# **Panasonic**®

# **Operating Instructions**

FULL HD LCD Display For business use

Model No. TH-55LFV70U
TH-55LFV70W

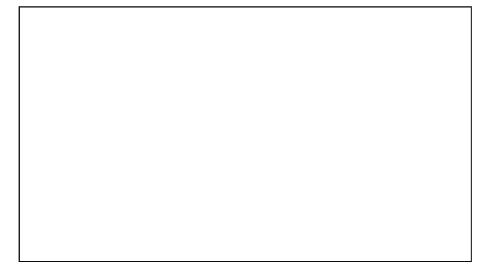

### Dear Panasonic Customer

Welcome to the Panasonic family of customers. We hope that you will have many years of enjoyment from your new LCD Display.

To obtain maximum benefit from your set, please read these Instructions before making any adjustments, and retain them for future reference.

Retain your purchase receipt as well, and record the model number and serial number of your set in the space provided on the rear cover of these instructions.

Visit our Panasonic Web Site https://panasonic.net/cns/prodisplays/

### **Table of Contents**

| Important Safety Instructions             |    | _  |
|-------------------------------------------|----|----|
| Important Safety Notice                   |    | Ξ  |
| Safety Precautions                        |    |    |
| FCC STATEMENT                             |    |    |
| Accessories                               | 9  |    |
| Accessories Supplied                      | 9  |    |
| Remote Control Batteries                  |    |    |
| VESA Mounting                             |    |    |
| Cautions when installing or moving        |    |    |
| Cautions when installing multi displays   |    |    |
| Ceiling Suspension                        |    |    |
| Kensington security                       |    |    |
| Connections                               | 13 |    |
| AC cord connection and cable fixing       |    |    |
| Video equipment connection                |    |    |
| SERIAL Terminals connection               | 15 |    |
| IR IN / IR OUT Terminals connection       | 16 |    |
| Example connection using the USB Terminal | 17 |    |
| HDMI connection                           | 17 |    |
| DisplayPort connection                    |    | р  |
| DVI-D IN 1, DVI-D IN 2 connection         |    |    |
| Example connection using the DIGITAL LINK | Us | s  |
| Terminal                                  | 20 |    |
| PC Input Terminals connection             | 22 |    |
| VIDEO IN connection                       |    |    |
| COMPONENT connection                      |    | S  |
| AUDIO OUT connection                      |    | _  |
| Speaker connection                        |    |    |
| Power On / Off                            |    |    |
| Selecting the input signal                | 27 |    |
| Basic Controls                            |    |    |
| ASPECT Controls                           |    |    |
| MULTI DISPLAY                             |    |    |
| AUTO SETUP                                |    |    |
| On-Screen Menu Displays                   |    |    |
|                                           |    | -  |
| PICTURE Adjustments                       |    | ;( |
| Aujusting Position                        | 30 |    |
|                                           |    |    |

| SOUND Adjustment                                 | . 40 |
|--------------------------------------------------|------|
| SETUP                                            | . 40 |
| Signal                                           | . 41 |
| Display ID Settings                              | . 45 |
| Multi Display setting                            | . 47 |
| Backup Input Setting                             | . 50 |
| Screensaver (For preventing image retention)     | . 54 |
| Customizing the Input labels                     | . 55 |
| ECO Mode Settings                                | . 56 |
| Wobbling                                         | . 57 |
| DIGITAL LINK out setting                         | . 57 |
| Power On Screen Delay                            | . 58 |
| Selecting the On-Screen Menu Language            | . 58 |
| Day/Time settings / Set up timer                 |      |
| Control Settings                                 | . 60 |
| Function Button Setting                          |      |
| Display Orientation                              | . 64 |
| Customizing the On-Screen Menu Display           |      |
| Network settings                                 |      |
| Options Adjustments                              |      |
| Information Timing                               |      |
| Using Web Browser Control                        | . 72 |
| Before Using Web Browser Control                 | . 72 |
| Access from Web Browser                          |      |
| Crestron Connected™ page                         | . 78 |
| USB Media Player                                 |      |
| Function description                             |      |
| 2. USB memory                                    | . 82 |
| 3. Network environment (Multi Media Player only  | /)88 |
| 4. Procedures for starting / ending Media Player |      |
| 5. Resume Play function                          |      |
| 6. USB media player settings                     |      |
| Troubleshooting                                  | . 90 |
| Applicable input signals                         |      |
| Shipping condition                               |      |
| Technical Specifications                         | 95   |

#### **Trademark Credits**

- VGA is a trademark of International Business Machines Corporation.
   Microsoft<sup>®</sup>, Windows<sup>®</sup>, Windows Vista<sup>®</sup>, and Internet Explorer<sup>®</sup> are the registered trademarks or trademarks of Microsoft Corporation in the United States and/or other countries.
- · Macintosh, Mac, Mac OS, OS X and Safari are the trademarks of Apple Inc. registered in the United States and other
- SVGA, XGA, SXGA and UXGA are registered trademarks of the Video Electronics Standard Association.
- · HDMI, the HDMI Logo, and High-Definition Multimedia Interface are trademarks or registered trademarks of HDMI Licensing LLC in the United States and other countries.
- RoomView, Crestron RoomView and Fusion RV are registered trademarks of Crestron Electronics, Inc., and Crestron Connected is the trademark of Crestron Electronics, Inc.

Even if no special notation has been made of company or product trademarks, these trademarks have been fully respected.

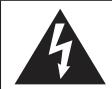

### **WARNING**

RISK OF ELECTRIC SHOCK
DO NOT OPEN

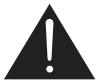

WARNING: To reduce the risk of electric shock, do not remove cover or back. No user-serviceable parts inside. Refer servicing to qualified service personnel.

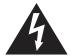

The lightning flash with arrowhead within a triangle is intended to tell the user that parts inside the product are a risk of electric shock to persons.

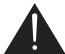

The exclamation point within a triangle is intended to tell the user that important operating and servicing instructions are in the papers with the appliance.

# **Important Safety Instructions**

- 1) Read these instructions.
- 2) Keep these instructions.
- 3) Heed all warnings.
- 4) Follow all instructions.
- 5) Do not use this apparatus near water.
- 6) Clean only with dry cloth.
- 7) Do not block any ventilation openings. Install in accordance with the manufacturer's instructions.
- 8) Do not install near any heat sources such as radiators, heat registers, stoves, or other apparatus (including amplifliers) that produce heat.
- 9) Do not defeat the safety purpose of the polarized or grounding-type plug. A polarized plug has two blades with one wider than the other. A grounding type plug has two blades and a third grounding prong. The wide blade or the third prong are provided for your safety. If the provided plug does not fit into your outlet, consult an electrician for replacement of the obsolete outlet.
- 10) Protect the power cord from being walked on or pinched particularly at plugs, convenience receptacles, and the point where they exit from the apparatus.
- 11) Only use attachments / accessories specified by the manufacturer.
- 12) Use only with the cart, stand, tripod, bracket, or table specified by the manufacturer, or sold with the apparatus. When a cart is used, use caution when moving the cart / apparatus combination to avoid injury from tip-over.
- 13) Unplug this apparatus during lightning storms or when unused for long periods of time.
- 14) Refer all servicing to qualified service personnel. Servicing is required when the apparatus has been damaged in any way, such as power-supply cord or plug is damaged, liquid has been spilled or objects have fallen into the apparatus, the apparatus has been exposed to rain or moisture, does not operate normally, or has been dropped.
- 15) To prevent electric shock, ensure the grounding pin on the AC cord power plug is securely connected.

## **Important Safety Notice**

#### WARNING

- 1) To prevent damage which may result in fire or shock hazard, do not expose this appliance to dripping or splashing.
  - Do not place containers with water (flower vase, cups, cosmetics, etc.) above the set. (including on shelves above, etc.)

No naked flame sources, such as lighted candles, should be placed on / above the set.

- 2) To prevent electric shock, do not remove cover. No user serviceable parts inside. Refer servicing to qualified service personnel.
- 3) Do not remove the earthing pin on the power plug. This apparatus is equipped with a three pin earthing-type power plug. This plug will only fit an earthing-type power outlet. This is a safety feature. If you are unable to insert the plug into the outlet, contact an electrician.

  Do not defeat the purpose of the earthing plug.
- 4) To prevent electric shock, ensure the earthing pin on the AC cord power plug is securely connected.

### **CAUTION**

This appliance is intended for use in environments which are relatively free of electromagnetic fields.

Using this appliance near sources of strong electromagnetic fields or where electrical noise may overlap with the input signals could cause the picture and sound to wobble or cause interference such as noise to appear.

To avoid the possibility of harm to this appliance, keep it away from sources of strong electromagnetic fields.

### IMPORTANT: THE MOULDED PLUG -

### FOR YOUR SAFETY, PLEASE READ THE FOLLOWING TEXT CAREFULLY.

This display is supplied with a moulded three pin mains plug for your safety and convenience. A 10 amp fuse is fitted in this plug. Shall the fuse need to be replaced, please ensure that the replacement fuse has a rating of 10 amps and that it is approved by ASTA or BSI to BS1362.

If the plug contains a removable fuse cover, you must ensure that it is refitted when the fuse is replaced. If you lose the fuse cover the plug must not be used until a replacement cover is obtained. A replacement fuse cover can be purchased from your local Panasonic dealer.

Do not cut off the mains plug.

Do not use any other type of mains lead except the one supplied with this display.

The supplied mains lead and moulded plug are designed to be used with this display to avoid interference and for your safety.

If the socket outlet in your home is not suitable, get it changed by a qualified electrician.

If the plug or mains lead becomes damaged, purchase a replacement from an authorized dealer.

### WARNING: — THIS DISPLAY MUST BE EARTHED.

How to replace the fuse. Open the fuse compartment with a screwdriver and replace the fuse.

### **IMPORTANT INSTALLATION INFORMATION**

If a display is not positioned in a sufficiently stable location, it can be potentially hazardous due to falling. Many injuries, particularly to children, can be avoided by taking simple precautions such as:

- Using cabinets or stands recommended by the manufacturer of the display.
- Only using furniture that can safely support the display.
- Ensuring the display is not overhanging the edge of the supporting furniture.
- Not placing the display on tall furniture (for example, cupboards or bookcases) without anchoring both the furniture and the display to a suitable support.
- Not standing the displays on cloth or other materials placed between the display and supporting furniture.
- Educating children about the dangers of climbing on furniture to reach the display or its controls.

#### Note:

• Image retention may occur. If you display a still picture for an extended period, the image might remain on the screen. However, it will disappear after a while.

# **Safety Precautions**

### WARNING

### ■ Setup

This LCD Display is for use only with the following optional accessories. Use with any other type of optional accessories may cause instability which could result in the possibility of injury.

(All of the following accessories are manufactured by Panasonic Corporation.)

- Mounting Bracket ......TY-VK55LV1, TY-VK55LV2
- Cover-frame Kit.....TY-CF55VW50

Always be sure to ask a qualified technician to carry out set-up.

Small parts can present choking hazard if accidentally swallowed. Keep small parts away from young children. Discard unneeded small parts and other objects, including packaging materials and plastic bags/sheets to prevent them from being played with by young children, creating the potential risk of suffocation.

Do not place the Display on sloped or unstable surfaces, and ensure that the Display does not hang over the edge of the base.

· The Display may fall off or tip over.

### Do not place any objects on top of the Display.

• If water is spills onto the Display or foreign objects get inside it, a short-circuit may occur which could result in fire or electric shock. If any foreign objects get inside the Display, please consult your local Panasonic dealer.

### Transport only in upright position!

Transporting the unit with its display panel facing upright or downward may cause damage to the internal circuitry.

Ventilation should not be impeded by covering the ventilation openings with items such as newspapers, table cloths and curtains.

### For sufficient ventilation:

Leave a space of 10 cm or more at the top, left and right, and 5 cm or more at the rear, and also keep the space between the bottom of the display and the floor surface.

#### **Cautions for Wall Installation**

- Wall installation should be performed by an installation professional. Installing the Display incorrectly may lead to an
  accident that results in death or serious injury. Use the specified optional accessories.
- When installing the Display vertically, be sure to install the power indicator onto the bottom of the Display.

### **Caution for Ceiling Suspension**

 Ceiling suspension should be performed by an installation professional. Installing the Display incorrectly may lead to an accident that results in death or serious injury.

### Do not install the product to a place where the product is exposed to direct sunlight.

• If the screen is exposed to direct sunlight, the liquid crystal panel may have adverse effect.

When mounting the Display on the wall, prevent the mounting screws and power cable from contacting metal objects inside the wall. An electric shock may occur if they contact metal objects inside the wall.

If you terminate the use of the Display on the Wall, Ceiling or Pedestal, ask a professional to remove the Display as soon as possible.

### Safety Precautions

### ■ When using the LCD Display

The Display is designed to operate on 110-127 V AC (TH-55LFV70U) or 220-240 V AC (TH-55LFV70W), 50/60 Hz.

### Do not cover the ventilation holes.

Doing so may cause the Display to overheat, which can cause fire or damage to the Display.

### Do not stick any foreign objects into the Display.

 Do not insert any metal or flammable objects into the ventilations holes or drop them onto the Display, as doing so can cause fire or electric shock.

### Do not remove the cover or modify it in any way.

• High voltages which can cause severe electric shocks are present inside the Display. For any inspection, adjustment and repair work, please contact your local Panasonic dealer.

### Ensure that the mains plug is easily accessible.

An apparatus with CLASS I construction shall be connected to a mains socket outlet with a protective earthing connection.

### Do not use any power supply cord other than that provided with this unit.

· Doing so may cause fire or electric shocks.

### Securely insert the power supply plug as far as it will go.

• If the plug is not fully inserted, heat may be generated which could cause fire. If the plug is damaged or the wall socket is loose, they shall not be used.

### Do not handle the power supply plug with wet hands.

Doing so may cause electric shocks.

## Do not do anything that may damage the power cable. When disconnecting the power cable, pull on the plug body, not the cable.

• Do not damage the cable, make any modifications to it, place heavy objects on top of it, heat it, place it near any hot objects, twist it, bend it excessively or pull it. To do so may cause fire and electric shock. If the power cable is damaged, have it repaired at your local Panasonic dealer.

If the Display is not going to be used for any prolonged length of time, unplug the power supply plug from the wall outlet.

To prevent the spread of fire, keep candles or other open flames away from this product at all times.

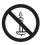

### ■ If problems occur during use

If a problem occurs (such as no picture or no sound), or if smoke or an abnormal odour starts to come out from the Display, immediately unplug the power supply plug from the wall outlet.

• If you continue to use the Display in this condition, fire or electric shock could result. After checking that the smoke has stopped, contact your local Panasonic dealer so that the necessary repairs can be made. Repairing the Display yourself is extremely dangerous, and shall never be done.

If water or foreign objects get inside the Display, if the Display is dropped, or if the cabinet becomes damages, disconnect the power supply plug immediately.

 A short circuit may occur, which could cause fire. Contact your local Panasonic dealer for any repairs that need to be made.

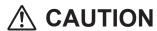

### ■ When using the LCD Display

### Do not bring your hands, face or objects close to the ventilation holes of the Display.

 Heated air comes out from the ventilation holes at the top of Display will be hot. Do not bring your hands or face, or objects which cannot withstand heat, close to this port, otherwise burns or deformation could result.

### Be sure to disconnect all cables before moving the Display.

 If the Display is moved while some of the cables are still connected, the cables may become damaged, and fire or electric shock could result.

### Disconnect the power supply plug from the wall socket as a safety precaution before carrying out any cleaning.

• Electric shocks can result if this is not done.

### Clean the power cable regularly to prevent it becoming dusty.

• If dust built up on the power cord plug, the resultant humidity can damage the insulation, which could result in fire. Pull the power cord plug out from the wall outlet and wipe the mains lead with a dry cloth.

### Do not burn or breakup batteries.

· Batteries must not be exposed to excessive heat such as sunshine, fire or the like.

### **Cleaning and maintenance**

### The front of the display panel has been specially treated. Wipe the panel surface gently using only a cleaning cloth or a soft, lint-free cloth.

- If the surface is particularly dirty, wipe with a soft, lint-free cloth which has been soaked in pure water or water in which neutral detergent has been diluted 100 times, and then wipe it evenly with a dry cloth of the same type until the surface is dry.
- Do not scratch or hit the surface of the panel with fingernails or other hard objects, otherwise the surface may become damaged. Furthermore, avoid contact with volatile substances such as insect sprays, solvents and thinner, otherwise the quality of the surface may be adversely affected.

### If the cabinet becomes dirty, wipe it with a soft, dry cloth.

- If the cabinet is particularly dirty, soak the cloth in water to which a small amount of neutral detergent has been added and then wring the cloth dry. Use this cloth to wipe the cabinet, and then wipe it dry with a dry cloth.
- Do not allow any detergent to come into direct contact with the surface of the Display. If water droplets get inside the unit, operating problems may result.
- Avoid contact with volatile substances such as insect sprays, solvents and thinner, otherwise the quality of the
  cabinet surface may be adversely affected or the coating may peel off. Furthermore, do not leave it for long periods
  in contact with articles made from rubber or PVC.

### Usage of a chemical cloth

- Do not use a chemical cloth for the panel surface.
- Follow the instructions for the chemical cloth to use it for the cabinet.

### **FCC STATEMENT**

This equipment has been tested and found to comply with the limits for a Class A digital device, pursuant to Part 15 of the FCC Rules. These limits are designed to provide reasonable protection against harmful interference when the equipment is operated in a commercial environment. This equipment generates, uses and can radiate radio frequency energy and, if not installed and used in accordance with the instructions manual, may cause harmful interference to radio communications. Operation of this equipment in a residential area is likely to cause harmful interference in which case the user will be required to correct the interference at his own expense.

#### **FCC CAUTION:**

To assure continued compliance, follow the attached installation instructions and use only the provided power supply cord. Any changes or modifications not expressly approved by Panasonic Corp. of North America could void the user's authority to operate this device.

<u>Declaration of Verification</u> <u>Model No. TH-55LFV70U</u>

Responsible Party: Panasonic Corporation of North America

Two Riverfront Plaza, Newark, NJ 07102-5490

Contact Source: Panasonic System Communications Company of

North America 1-877-655-2357

This device complies with Part 15 of the FCC Rules and all applicable IC RSS standards. Operation is subject to the following two conditions: (1) This device may not cause harmful interference, and (2) this device must accept any interference received, including interference that may cause undesired operation.

#### **CANADIAN NOTICE:**

This Class A digital apparatus complies with Canadian ICES-003.

#### NOTE:

Image retention may occur. If you display a still picture for an extended period, the image might remain on the screen. However, it will disappear after a while.

### **Trademark Credits**

- VGA is a trademark of International Business Machines Corporation.
- · Macintosh is a registered trademark of Apple Inc., USA.
- SVGA, XGA, SXGA and UXGA are registered trademarks of the Video Electronics Standard Association.
- Even if no special notation has been made of company or product trademarks, these trademarks have been fully respected.
- HDMI, the HDMI Logo, and High-Definition Multimedia Interface are trademarks or registered trademarks of HDMI Licensing LLC in the United States and other countries.

### **Accessories**

### **Accessories Supplied**

### Check that you have the Accessories and items shown Operating Remote Control AAA Batteries for LAN cable Warranty card instruction (TH-55LFV70U) Transmitter the remote control (CAT5e) Transmitter AAA X 2 TZZ00001774A N2QAYA000093 External IR AC Power cord Wire Clamper x 3 Receiver TH-55LFV70W TH-55LFV70U TZZ00000722A TZZ00000710A TZZ00000724A TZZ00000671A TZZ00000694A TZZ00001730A

### Attention:

- Store small parts in an appropriate manner, and keep them away from young children.
- Dispose the Power supply cord cap and packaging materials appropriately after taking out the items.

### **Remote Control Batteries**

### Requires two AAA batteries.

- 1. Pull and hold the hook, then open the battery cover.
- 2. Insert batteries note correct polarity (+ and -).
- 3. Replace the cover.

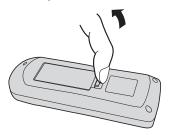

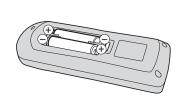

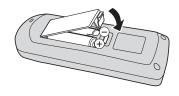

### **Helpful Hint:**

For frequent remote control users, replace old batteries with Alkaline batteries for longer life.

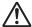

### Precaution on battery use

Incorrect installation can cause battery leakage and corrosion that will damage the remote control transmitter. Disposal of batteries should be in an environment-friendly manner.

### Observe the following precautions:

- 1. Batteries should always be replaced as a pair. Always use new batteries when replacing the old set.
- 2. Do not combine a used battery with a new one.
- 3. Do not mix battery types (example: "Zinc Carbon" with "Alkaline").
- 4. Do not attempt to charge, short-circuit, disassemble, heat or burn used batteries.
- 5. Battery replacement is necessary when the remote control acts sporadically or stops operating the Display set.
- 6. Do not burn or breakup batteries.
- 7. Batteries must not be exposed to excessive heat such as sunshine, fire or the like.

### **VESA Mounting**

To mount this Display to a wall, you will have to obtain a standard wall-mounting kit.

- Lay a protective sheet on a table, which was wrapped around this Display when it was packaged, beneath the screen surface so as not to scratch the screen face.
- Ensure you have all accessories for mounting this Display (wall mount, ceiling mount, etc).
- 3. Follow the instructions that came with the wall mounting kit. Failing to follow the correct mounting procedures could result in damage to the equipment, or injury to the user or install personnel. The product warranty does not cover the damage caused by improper installation.
- For the wall-mounting kit, use M6 mounting screws (having a length 10 mm longer than the thickness of the mounting bracket) and tighten them securely.

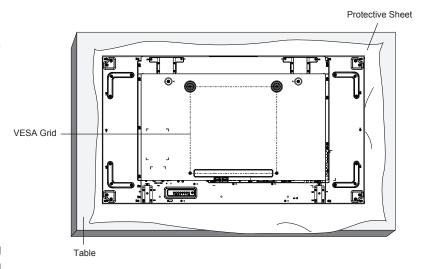

### Cautions when installing or moving

To prevent this Display from falling:

- · Grab the handles when moving this Display.
- · Do not touch any parts excep the handles.
- Handle with care and with more than two persons when moving this Display. Keep in mind that this Display is easy to break from carelessness.
- For ceiling installation, we recommend installing this Display with metal brackets which are commercially available. For detailed installation instructions, refer to the guide received with the respective bracket.
- To lessen the probability of injury and damage resulting from fall of this Display in case of earthquake or other natural disaster, be sure to consult the bracket manufacturer for installation location.
- When carrying the display, do not apply a twisting force to the panel surface.
- For portrait installation, please turn this Display right.

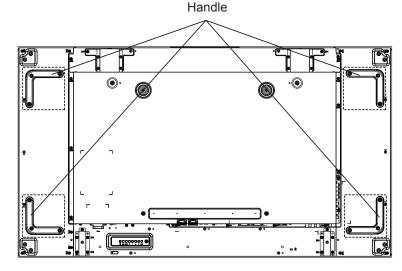

When you install a display by multi, please prepare for 0.5 mm between each display in the state of the power supply OFF.

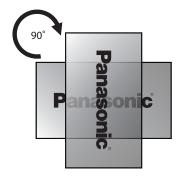

#### NOTE:

Please do not rotate and use it for left-hand side.

### Cautions when installing multi displays

### Securing gaps between displays

The displays slightly expand due to heat after the power is turned on. When installing multiple displays, securing a gap of 0.5 mm is required on the left, right, top and bottom respectively between displays in anticipation of display contact caused by expansion.

If the gap is less than 0.5 mm, image failure may occur due to display distortion caused by heat expansion.

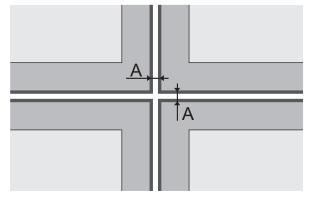

A: Gap between displays (left, right, top and bottom respectively), 0.5 mm

Do not allow the corners of displays to hit each other.

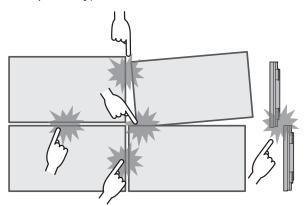

After the displays are attached to the brackets at the back and the positions are adjusted, do not adjust the positions of the front sides using the plate, etc.

Doing so may cause image failure due to display distortion.

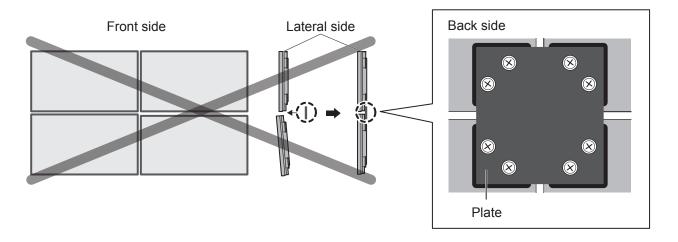

# **Ceiling Suspension**

You can move the Display by attaching commercially available eyebolts (M10) to it and suspending it from the ceiling, etc.

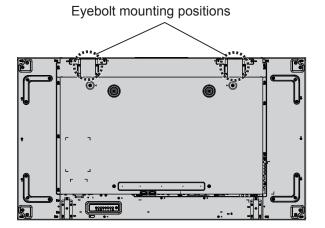

### Note:

- Suspension and installation should be performed by an installation professional.
- · Do not install it using only one eyebolt.
- Use it only for temporary hanging of movement etc.

# **Kensington security**

### Kensington security slot

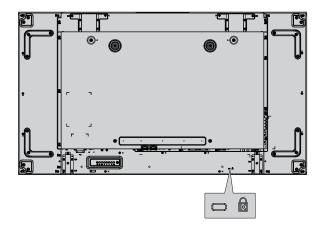

### Note:

This security slot is compatible with the Kensington security cables.

# **Connections**

# AC cord connection and cable fixing

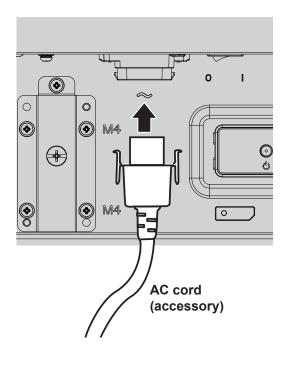

- · Plug the AC cord into this Display.
- Plug the AC cord firmly until it clicks into position. Make sure the AC cord is locked on both the left and right sides.

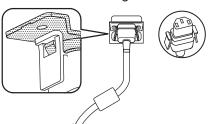

• To unplug the AC cord, press the two knobs and pull.

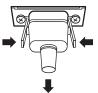

### NOTE:

 When disconnecting the AC cord, be absolutely sure to disconnect the AC cord plug at the socket outlet first.

### Using the clamper

Secure any excess cables with clamper as required.

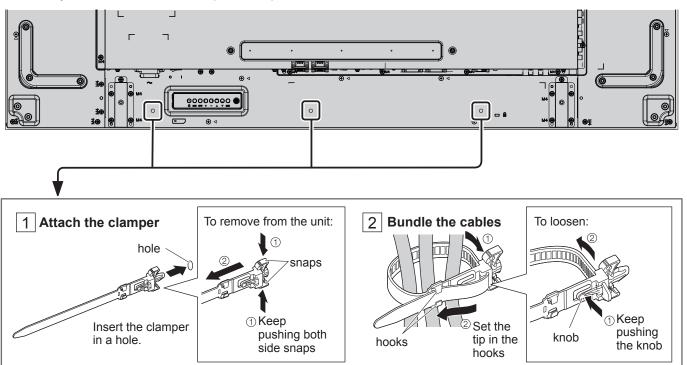

### Video equipment connection

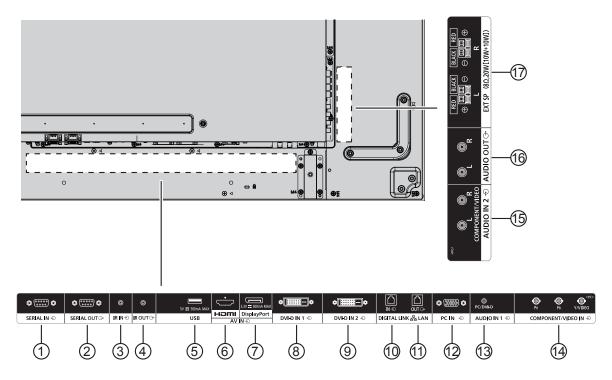

### 1)/2 SERIAL IN, SERIAL OUT

SERIAL Input/Output Terminal Control the Display by connecting to PC.

### ③/4 IR IN, IR OUT

To control multiple display with one remote control, connects other display from this IN/OUT port.

The infrared signal received from the first unit will send to the second unit.

### (5) USB

Connect your USB storage device.

### (6) HDMI IN

HDMI video/audio input.

### 7 DisplayPort IN

DisplayPort video input.

### **8/9** DVI-D IN-1, DVI-D IN-2

DVI-D video input.

### 10/(1) DIGITAL LINK, LAN IN OUT

Connect to a DIGITAL LINK input terminal network to control the Display.

Alternatively, connect to a device that sends video and audio signals via the DIGITAL LINK terminal.

### (12) PC IN

**PC Input Terminal** 

### (13) AUDIO IN 1 (DVI-D / PC)

Connect the audio output of a device connected to DVI-D IN, PC IN.

### (4) COMPONENT/VIDEO IN

Input the component YPbPr source from external AV device.

For CVBS input, connect with CVBS cable from the video output of your AV device to this Display's Y input (an after-market BNC-RCA adapter will be needed).

### 15 AUDIO IN 2

Input the audio source from external AV device.

### (16) AUDIO OUT

Output the audio source connected from the AUDIO IN jack to an external AV device.

### (17) EXT SP

External speakers output.

### **SERIAL Terminals connection**

The SERIAL terminal is used when the Display is controlled by a computer.

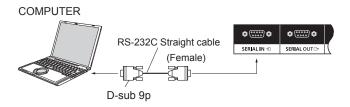

In addition, a particular LCD Display can be controlled with a PC while several LCD Displays are daisy chained.

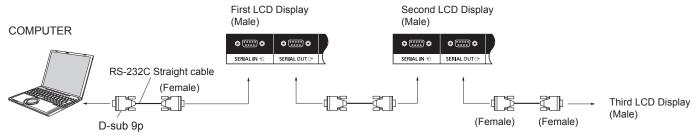

#### Notes:

- Use the RS-232C straight cable to connect the computer to the Display.
- · The computer shown is for example purposes only.
- Additional equipment and cables shown are not supplied with this set.
- When using daisy chain, set "Serial Daisy Chain Position" in the "Control settings". (see page 61).
- For daisy chain connection, use a straight cable connected to pins numbered ② through ⑧.

The SERIAL terminal conforms to the RS-232C interface specification, so that the Display can be controlled by a computer which is connected to this terminal.

The computer will require software which allows the sending and receiving of control data which satisfies the conditions given below. Use a computer application such as programming language software. Refer to the documentation for the computer application for details.

### Signal names for SERIAL IN terminal:

| •                     |         |                       |
|-----------------------|---------|-----------------------|
|                       | Pin No. | Signal Name           |
|                       | 2       | RXD                   |
| (1 2 3 4 5)           | 3       | TXD                   |
|                       | 4       | DTR                   |
| 6 7 8 9               | 5       | GND                   |
| Pin layout for SERIAL | 6       | DSR                   |
| Terminal              | 7       | (Chartad in this act) |
| 1011111101            | 8       | (Shorted in this set) |
|                       | 19      | NC                    |
|                       |         |                       |

These signal names are those of computer specifications.

### **Communication parameters:**

| Signal level           | RS-232C compliant |
|------------------------|-------------------|
| Synchronization method | Asynchronous      |
| Baud rate              | 9600 bps          |
| Parity                 | None              |
| Character length       | 8 bits            |
| Stop bit               | 1 bit             |
| Flow control           | -                 |

### **Connections**

### Basic format for control data

The transmission of control data from the computer starts with a STX signal, followed by the command, the parameters, and lastly an ETX signal in that order. If there are no parameters, then the parameter signal does not need to be sent.

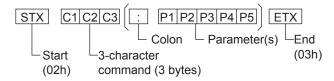

#### Notes:

- If multiple commands are transmitted, be sure to wait for the response for the first command to come from this unit before sending the next command.
- Note that sending a command with ID="00" does not return a response.
- For command transmission, be sure to wait at least 700 msec before sending a next command.
- If an incorrect command is sent by mistake, this unit will send an "ER401" command back to the computer.
- Consult an Authorized Service Center for detail instructions on command usage.
- With the power off, this display responds to PON command only.
- When the serial ID function (P45) is ON, only commands including the same display ID can be operated. Add AD94, RAD=<XXX> to the head of the format. For <XXX>, put a display ID of 001 to 100, or 000, or put a group ID of AAA (for A) to GGG (for G).

### Command

| Command | Parameter                                                           | Control details                                                                                                    |
|---------|---------------------------------------------------------------------|----------------------------------------------------------------------------------------------------|
| PON     | None                                                                | Power ON                                                                                                    |
| POF     | None                                                                | Power OFF                                                                                                    |
| AVL     | ***                                                                 | Volume 000 - 100                                                                                                    |
| AMT     | 0                                                                   | Audio MUTE OFF                                                                                                    |
|         | 1                                                                   | Audio MUTE ON                                                                                                    |
| IMS     | None<br>VD1<br>YP1<br>HM1<br>DV1<br>DV2<br>PC1<br>DL1<br>DP1<br>UD1 | Input select (toggle) VIDEO IN input (VIDEO) COMPONENT/RGB IN input (Component) HDMI input (HDMI) DVI-D1 IN input (DVI-D1) DVI-D2 IN input (DVI-D2) PC IN input (PC) DIGITAL LINK input DisplayPort input USB input |
| DAM     | None<br>ZOOM<br>FULL<br>NORM<br>ZOM2                                | Screen mode select (toggle) Zoom1 16:9 4:3 Zoom2                                                                                                    |

### IR IN / IR OUT Terminals connection

Use a 3.5 mm stereo mini plug to connect from the IR OUT of the First LCD Display to the IR IN of the Second LCD Display. The IR signal from the First LCD Display will be sent to the Second LCD Display.

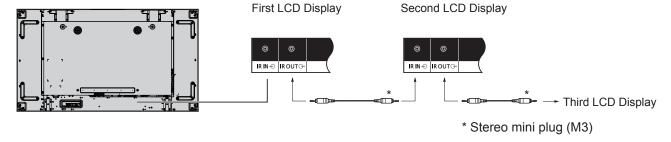

At this time, IR receiver of the Second LCD Display will not work. It is possible to daisy-chained by repeating the above connection.

## **Example connection using the USB Terminal**

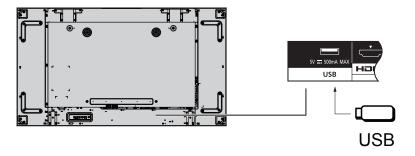

### **HDMI** connection

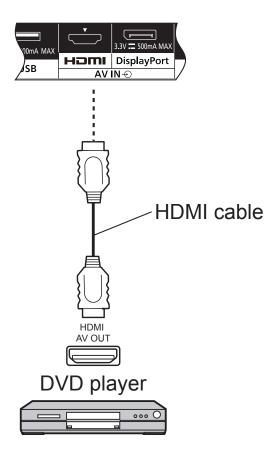

### [Pin assignments and signal names]

|       | Pin No. | Signal Name           | Pin No. | Signal Name               |
|-------|---------|-----------------------|---------|---------------------------|
|       | 1       | T.M.D.S. Data2 +      | 11)     | T.M.D.S. Clock Shield     |
|       | 2       | T.M.D.S. Data2 Shield | 12      | T.M.D.S. Clock –          |
| 19 31 | 3       | T.M.D.S. Data2 –      | 13      | CEC                       |
|       | 4       | T.M.D.S. Data1 +      | 14)     | Reserved (N.C. on device) |
|       | 5       | T.M.D.S. Data1 Shield | 15      | SCL                       |
|       | 6       | T.M.D.S. Data1 –      | 16      | SDA                       |
| 18 42 | 7       | T.M.D.S. Data0 +      | 17      | DDC/CEC Ground            |
|       | 8       | T.M.D.S. Data0 Shield | 18      | +5 V DC                   |
|       | 9       | T.M.D.S. Data0 -      | 19      | Hot Plug Detect           |
|       | 10      | T.M.D.S. Clock +      |         |                           |

### Note:

· Additional equipment and HDMI cable shown are not supplied with this set.

# **DisplayPort connection**

### PC with DisplayPort out

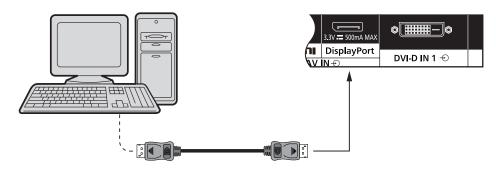

### DisplayPort cable

| DisplayPort Input Connector Pin | Pin No. | Signal Name | Pin No. | Signal Name     |
|---------------------------------|---------|-------------|---------|-----------------|
| Layouts:                        | 1       | Lane0(p)    | 11)     | GND             |
|                                 | 2       | GND         | 12      | Lane3(n)        |
|                                 | 3       | Lane0(n)    | 13      | Config1         |
|                                 | 4       | Lane1(p)    | 14)     | Config2         |
| 20 10 10 11 12 10 0 0 2 2       | 5       | GND         | 15      | AUX_CH (n)      |
|                                 | 6       | Lane1(n)    | 16      | GND             |
| Connection port view            | 7       | Lane2(p)    | 17      | AUX_CH (p)      |
|                                 | 8       | GND         | 18      | Hot Plug Detect |
|                                 | 9       | Lane2(n)    | 19      | DP Power_Return |
|                                 | 10      | Lane3(p)    | 20      | DP Power        |

### Note:

- DisplayPort Input supports DP++ only.
- · Additional equipment and cables shown are not supplied with this set.

### **DVI-D IN 1, DVI-D IN 2 connection**

PC with DVI-D video out

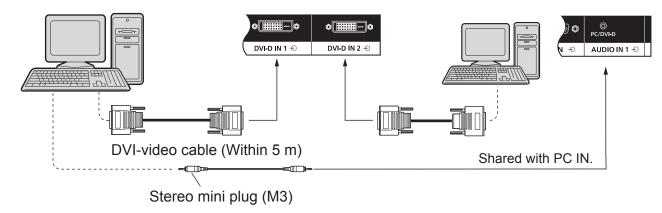

| DVI-D Input Connector Pin Layouts: | Pin No. | Signal Name           | Pin No. | Signal Name           |
|------------------------------------|---------|-----------------------|---------|-----------------------|
|                                    | 1       | T.M.D.S. Data2 –      | 13      | _                     |
|                                    | 2       | T.M.D.S. Data2 +      | 14      | +5 V DC               |
| 1 2 3 4 5 6 7 8                    | 3       | T.M.D.S. Data2 Shield | 15      | Ground                |
| 9 10 11 12 13 14 15 16             | 4       | _                     | 16      | Hot Plug Detect       |
|                                    | (5)     | _                     | 17      | T.M.D.S. Data0 –      |
| Connection port view               | 6       | DDC Clock             | 18      | T.M.D.S. Data0 +      |
|                                    | 7       | DDC Data              | 19      | T.M.D.S. Data0 Shield |
|                                    | (8)     |                       | 20      |                       |

(9)

10

12

T.M.D.S. Data1 -

T.M.D.S. Data1 +

T.M.D.S. Data1 Shield

21)

22

24)

T.M.D.S. Clock Shield

T.M.D.S. Clock +

T.M.D.S. Clock -

### Note:

- · Additional equipment and cables shown are not supplied with this set.
- This cannot be connected to other model displays.

### **Example connection using the DIGITAL LINK Terminal**

A twisted pair cable transmitter such as the Panasonic Digital Interface Box (ET-YFB100) uses twisted pair cables to transmit inputted video and audio signals, and these digital signals can be input to the Display via the DIGITAL LINK terminal

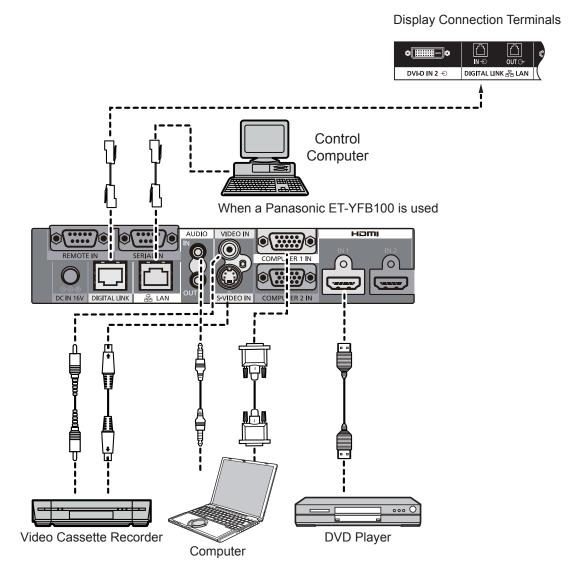

### Notes:

- · When connecting with DIGITAL LINK, be sure to configure each of the "Network Settings" settings.
- For details on precautions related to connecting to the DIGITAL LINK terminals, see "connecting with a twisted pair cable transmitter".

### Daisy chain connection:

When using the multi display, multiple LCD Displays can be daisy chained.

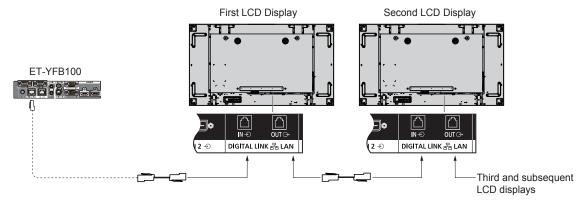

### Notes:

- Up to 10 displays can be connected with a daisy chain, but the number of the connected displays may be limited by a cable, signal or equipment to use.
- HDCP signals can be processed, with up to 8 displays connected via a daisy chain connection.
- DIGITAL LINK OUT of this unit does not output picture and sound even if it is connected to DIGITAL LINK input of other devices.

### **PC Input Terminals connection**

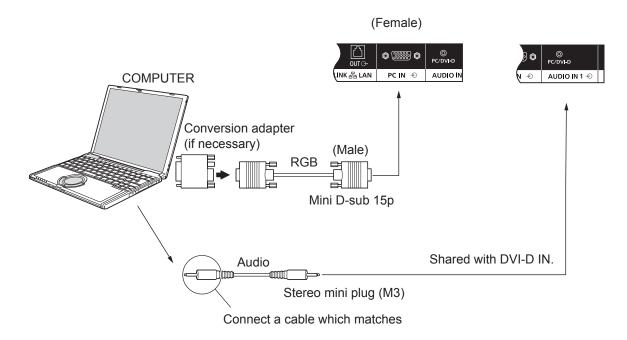

#### Notes:

- Computer signals which can be input are those with a horizontal scanning frequency of 30 to 110 kHz and vertical scanning frequency of 48 to 120 Hz. (However, the image will not be displayed properly if the signals exceed 1,200 lines.)
- The display resolution is a maximum of 1,440 × 1,080 dots when the aspect mode is set to "4:3", and 1,920 × 1,080 dots when the aspect mode is set to "16:9". If the display resolution exceeds these maximums, it may not be possible to show fine detail with sufficient clarity.
- The PC input terminals are DDC2B-compatible. If the computer being connected is not DDC2B-compatible, you will
  need to make setting changes to the computer at the time of connection.
- · Some PC models cannot be connected to the set.
- There is no need to use an adapter for computers with DOS/V compatible Mini D-sub 15P terminal.
- The computer shown in the illustration is for example purposes only.
- Additional equipment and cables shown are not supplied with this set.
- Do not set the horizontal and vertical scanning frequencies for PC signals which are above or below the specified frequency range.

### Signal Names for Mini D-sub 15P Connector

| (5 4 3 2 1)             | Pin No. | Signal Name        | Pin No. | Signal Name  | Pin No. | Signal Name        |
|-------------------------|---------|--------------------|---------|--------------|---------|--------------------|
| 0 9 8 7 6               | 1       | R                  | 6       | GND (Ground) | 11)     | NC (not connected) |
| (5) (4) (3) (2) (1)     | 2       | G                  | 7       | GND (Ground) | 12      | SDA                |
|                         | 3       | В                  | 8       | GND (Ground) | 13      | HD/SYNC            |
| Pin Layout for PC Input | 4       | NC (not connected) | 9       | +5 V DC      | 14)     | VD                 |
| Terminal                | (5)     | GND (Ground)       | 10      | GND (Ground) | 15)     | SCL                |

### **VIDEO IN connection**

### Note:

· Additional equipment, cables and adapter plugs shown are not supplied with this set.

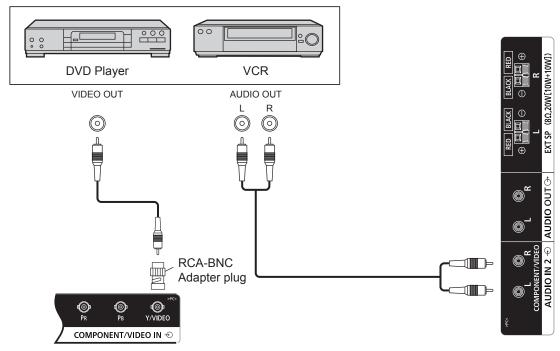

### **COMPONENT** connection

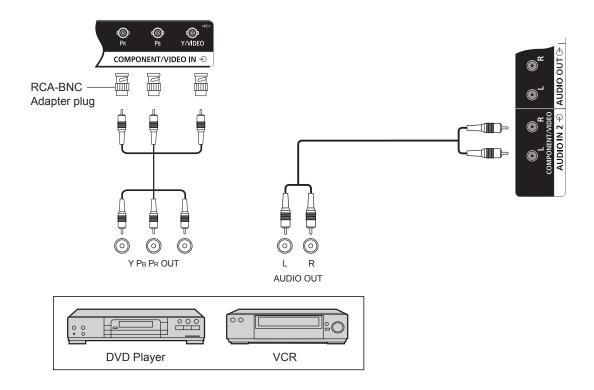

### **AUDIO OUT connection**

### Note:

- AUDIO OUT is an exclusive terminal for external audio equipment.
- · Additional equipment and cables shown are not supplied with this set.

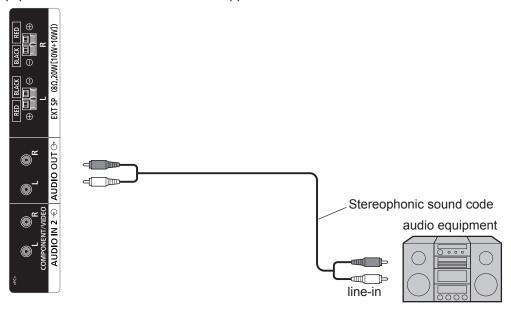

## **Speaker connection**

### Note:

- · While pressing the lever, insert the core wire.
- · Return the lever.

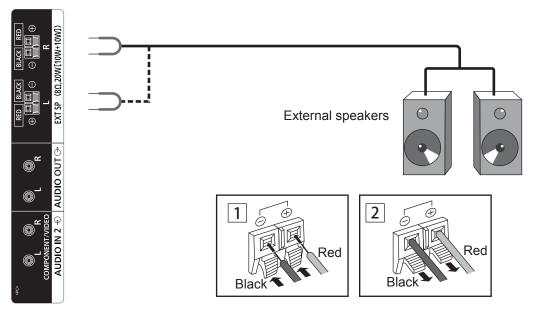

## Power On / Off

### Connecting the AC cord plug to the Display.

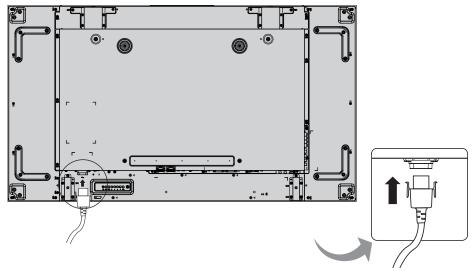

### Connecting the plug to the Wall Outlet.

### Notes:

- When disconnecting the AC cord, be absolutely sure to disconnect the AC cord plug at the socket outlet first.
- Press the Power switch on the Display to turn the set on: Power-On

Power Indicator: Green

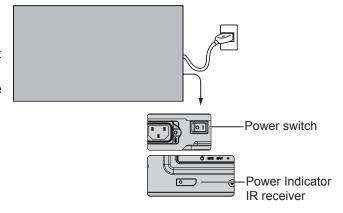

POWER

STANDBY

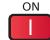

1. Press the button on the remote control to turn the Display off.

Power Indicator: Red (standby)

2. Press the button on the remote control to turn the Display on.

Power Indicator: Green

3. Turn the power to the Display off by pressing the O/I switch on the unit, when the Display is on or in standby mode.

### Note:

• During operation of the power management function, the power indicator turns orange in the power off state.

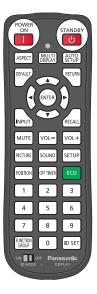

### When first switching on the unit

Following screen will be displayed when the unit is turned on for the first time.

Select the items with the remote control.

### **OSD Language**

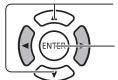

1. Select the language.

2. Set.

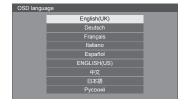

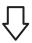

### Day/Time settings

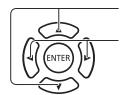

1. Select "DAY" or "PRESENT TIME".

2. Setup "DAY" or "PRESENT TIME".

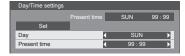

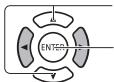

1. Select "Set".

2. Set.

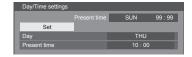

### Notes:

- Once the items are set, the screens won't be displayed when switching on the unit next time.
- After the setting, the items can be changed in the following menus.
   OSD Language
   Day/Time settings

# Selecting the input signal

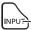

Press to select the input signal to be played back from the equipment which has been connected to the Display.

Input signals will change as follows:

oHDMIo Display Porto DIGITAL LINK o DVI-D1 o DVI-D2 o PC o Component o VIDEO o USB(toggle) o

**HDMI**: HDMI input terminal in AV IN (HDMI).

**DisplayPort**: DisplayPort input terminal in AV IN (DisplayPort). **DVI-D1**, **DVI-D2**: DVI-D1 or DVI-D2 input terminal in DVI-D IN. **Component**: Component input terminal in COMPONENT/VIDEO IN.

VIDEO: VIDEO input terminal in COMPONENT/VIDEO IN.

PC: PC input terminal in PC IN.

USB: USB input terminal.

**DIGITAL LINK**: DIGITAL LINK input to DIGITAL LINK terminal.

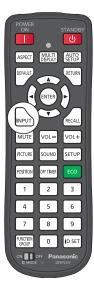

#### Notes:

- Selecting is also possible by pressing the INPUT button on the unit.
- Select to match the signals from the source connected to COMPONENT/VIDEO IN terminals. (See page 42)

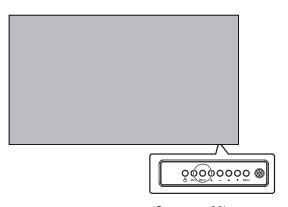

(See page 28)

### **Basic Controls**

### **Main Unit**

#### **Power Indicator**

The Power Indicator will light.

- Power-OFF -----Indicator not illuminated (The unit will still consume some power as long as the power cord is still
  inserted into the wall outlet.)
- Standby ----- Red
   Orange (When "Network Control" is set to "On".)
- · Power-ON -----Green

PC Power management (DPMS), and other input's Power management (DVI, HDMI) Orange (With each input signal.)

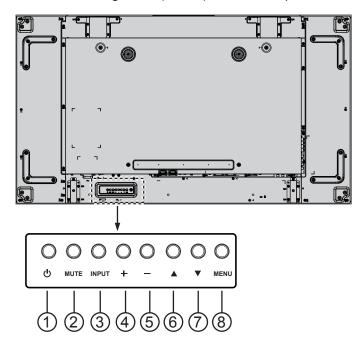

### 1 POWER button

Use this button to turn the display on or put the display to standby.

### 2 MUTE button

Switch the audio mute ON/OFF.

### **③ INPUT button**

- Use this button to select the input source.
- Use this button to make selections while OSD menu is displayed.

### 4 [+] button

Increase the adjustment while OSD menu is on, or increase the audio output level while OSD menu is off.

### (5) [—] button

Decrease the adjustment while OSD menu is on, or decrease the audio output level while OSD menu is off.

### ⑥ [▲] button

Move the highlight bar up to adjust the selected item while OSD menu is on.

### ⑦ [▼] button

Move the highlight bar down to adjust the selected item while OSD menu is on.

### **8 MENU button**

While OSD menu is off, activate the OSD menu. While OSD menu is on, switch to next menu, exit from OSD menu, or return to previous menu.

### **Remote Control Transmitter**

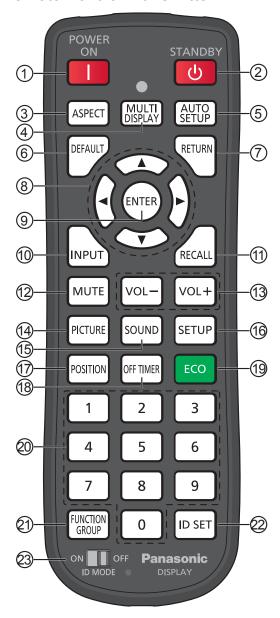

### (1) [POWER ON] button

Press to turn the Display on from standby mode.

### (2) [STANDBY ] button

Press to turn the Display off to Standby mode from Power On mode.

### (3) [ASPECT ] button

Press to adjust the aspect.

### (4) [MULTI DISPLAY] button

Press to change to enable or disable the Multi display function.

### (5) [AUTO SETUP] button

Automatically adjusts the position/size of the screen. Enable for PC or RGB signals.

### 6 [DEFAULT] button

Press to return the OSD menu item to factory default value.

### 7 [RETURN] button

Press to return to previous menu screen.

### **(8) POSITION buttons**

### 9 [ENTER] button

Press to make selections.

### (10) [INPUT] button

Press to select input signal.

### (1) [RECALL] button

Press to display the current system status.

- Input label
- · Aspect mode
- Off timer (The off timer indicator is displayed only when the off timer has been set)
- · Clock display (see page 70)

### (12) [MUTE] button

Press to mute the sound.

Press again to reactivate sound.

Sound is also reactivated when power is turned off or volume is changed.

### (13) Volume adjustment

Press "VOL+" or "VOL-"to increase or decrease the sound volume level.

### (4) [PICTURE] button

Press to enter to PICTURE menu.

### (15) [SOUND] button

Press to enter to SOUND menu.

### (16) [SETUP ] button

Press to enter to SETUP menu.

### (17) [POSITION ] button

Press to enter to POSITION menu.

### (18) [OFF TIMER] button

The display can be preset to switch to stand-by after a fixed period. The setting changes to 30, 60, 90 minutes and 0 minute (cancelled) each time the button is pressed.

 $\rightarrow$  30 MIN  $\rightarrow$  60 MIN  $\rightarrow$  90 MIN  $\rightarrow$  0 MIN-

When three minutes remain, "OFF TIMER 3 MIN" will flash.

The off timer is cancelled if a power interruption occurs.

### (19) ECO MODE (ECO)

Press to change the ECO MODE setup status.

#### 20 Numeric buttons

If ID SET button is pressed before pressed Numeric buttons, it will use to set the ID number.

If Numeric buttons are pressed separately, FUNCTION GROUP guide will be displayed.

### **Basic Controls**

### 21 [FUNCTION GROUP] button

Press to display FUNCTION GROUP guide menu.

### 22 [ID SET] button

Press to configure ID number to the remote control transmitter with the procedure below.

- · Press ID SET button.
- Press ID number. Adjustable ID number range is 0-100...

When keep to press longer than 3 seconds this button, ID number will be set to "00". "ID number =00" means, the Display will be worked regardless of the Display's ID number.

### 23 ID MODE switch

Set to ON when using ID mode.

Set OFF when using NORMAL mode.

### **ASPECT Controls**

The Display will allow you to enjoy viewing the picture at its maximum size, including wide screen cinema format picture.

### Note:

 Be aware that if you put the display in a public place for commercial purposes or a public showing and then use the aspect mode select function to shrink or expand the picture, you may be violating the copyright under copyright law. It is prohibited to show or alter the copyrighted materials of other people for commercial purposes without the prior permission of the copyright holder.

Press repeatedly to move through the aspect options:  $\rightarrow$  4:3  $\rightarrow$  Zoom1  $\rightarrow$  Zoom2  $\rightarrow$  16:9  $\rightarrow$ 

### Note:

• The aspect mode is memorized separately for each input terminal.

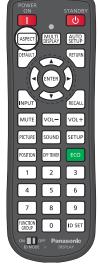

| Aspect mode | Picture → Enlarged screen               | Description                                                                                                    |
|-------------|-----------------------------------------|----------------------------------------------------------------------------------------------------|
|             | →   O O O O O O O O O O O O O O O O O O | Pictures with a 4:3 aspect ratio are displayed with their original aspect ratio. Side panels are displayed at the left and right edges of the screen.                                                                               |
| 4:3         | •                                       | Pictures with a 16:9 aspect ratio are displayed with their original aspect ratio. The left and right edges of the pictures are masked by side panels.                                                                               |
| Zoom1       | -                                       | Letterbox pictures with a 16:9 aspect ratio are enlarged vertically and horizontally so that their display fills the screen. The top and bottom edges of the pictures are cut off.                                                  |
| Zoom2       | •                                       | Letterbox pictures with a 16:9 aspect ratio are enlarged vertically and horizontally so that their display fills the screen. The top and bottom edges as well as the left and right edges of the pictures are cut off.              |
| 16:9        | - OOO - OOO OOO                         | The display of the pictures fills the screen. In the case of SD signals, pictures with a 4:3 aspect ratio are enlarged horizontally, and displayed. This mode is suited to displaying anamorphic pictures with a 16:9 aspect ratio. |

### **MULTI DISPLAY**

This displays multi displayed image.

1. Switch the Multi display function.

MULTI DISPLAY Press to change to enable or disable the Multi display function.

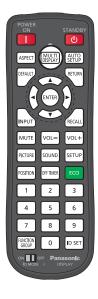

### **AUTO SETUP**

H-position/V-position, H-Size/V-Size, Dot Clock and Clock Phase are automatically adjusted.

This setting only operates when a PC signal is input and the aspect is "16:9".

When "Multi-screen setting" is "ON", this does not operate.

Press this to perform "Auto position correction".

When Auto Setup does not work, "Invalid" is displayed.

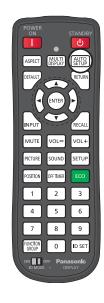

# **On-Screen Menu Displays**

### Unit **Remote Control** Display the menu screen. SOUND SETUP Press to select. (Example: Picture menu) Press several times. Each time the MENU button is pressed, the menu screen will switch. $\Rightarrow$ Normal Viewing $\Rightarrow$ Picture Sound $\leftarrow$ Position < ─ Setup 2 Select the item. Select. Select. (Example: Picture menu) **3** Set. Adjust. 00000 Exit the menu. Press to return to the Press several times.

previous menu.

### **On-Screen Menu Displays**

### Menu display list

**Note:** Menu that cannot be adjusted is grayout. Adjustable menu changes depending on signal, input and menu setting.

### Picture menu

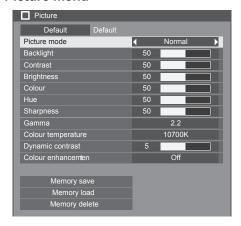

### Position menu

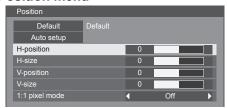

### Sound menu

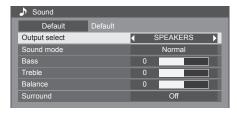

### Setup menu

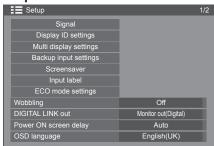

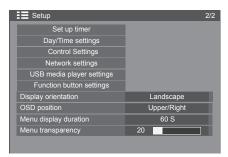

# **PICTURE Adjustments**

1 PICTURE Press to display the Picture menu.

**?** Select to adjust each item.

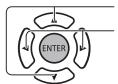

Press to select the menu to adjust.

Select the desired level by looking at the picture behind the menu.

#### Note:

Menu that cannot be adjusted is grayout.

Adjustable menu changes depending on signal, input and menu setting.

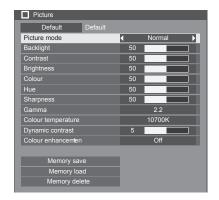

#### **PICTURE MODE:**

Press the left ◀ or right ▶ button to switch between modes.

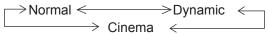

**Normal**: For viewing in standard (evening lighting) environments.

**Dynamic**: For viewing in brighter environments.

**Cinema**: For use in viewing tone-focused pictures with brightness reduced.

**Backlight**: Adjusts luminance of the back light. **Contrast**: Adjusts the proper picture contrast.

Brightness: Adjusts for easier viewing of dark pictures such as night scenes and black hair.

Colour : Adjusts color saturation.

**Hue**: Adjusts for natural flesh tones. **Sharpness**: Adjusts picture sharpness. **Gamma**: Selectable gamma characteristics

Press the left ◀ or right ▶ button to switch between modes.

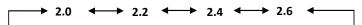

Colour Temperature: Selectable colour temperature.

Press the left ◀ or right ▶ button to switch between modes.

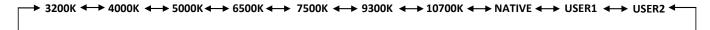

### How to adjust colour temperature

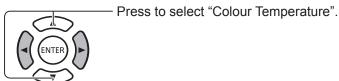

2

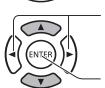

Press to select the mode for adjustment.

Press to enter to "Adjust colour temperature" menu.

By selection the modes; from 3200K to 10700K, adjustment based on their data is available. Adjusted data is saved to "USER1" or "USER2". (It is available to select.) For the case "USER1" or "USER2" is selected, go to step 5.

(For the case that the mode between 3200K to 10700K is selected) 3

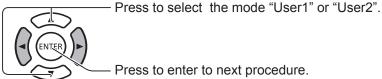

Press to enter to next procedure.

(For the case the modes between 3200K to 10700K is selected) 4

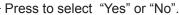

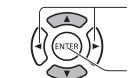

Press to enter to next procedure.

5

Press to select the item for adjustment.

Press to adjust the each item.

to exit from "Adjust colour temperature" menu.

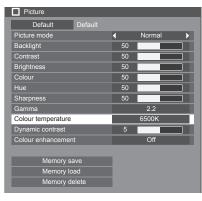

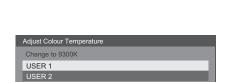

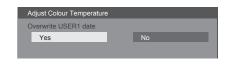

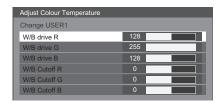

### Dynamic contrast:

Automatically adjusts the contrast by determining the changes in the use of colours for images that constantly change, such as motion pictures.

#### **Color Enhancement:**

Sets whether to ON / OFF the Color Enhancement function.

While sets to ON, displays images by emphasising colours.

Press the left ◀ or right ▶ button to switch between modes.

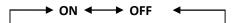

### **PICTURE Adjustments**

### **PICTURE Profiles:**

Up to 8 combinations of picture adjustment values (in the Picture menu) can be stored in the display memory as profiles and applied as needed ,for a convenient way to enjoy your preferred picture settings.

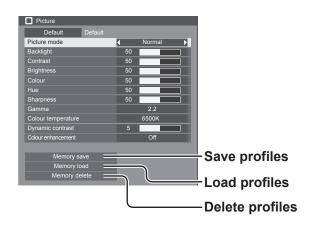

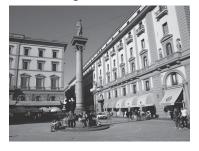

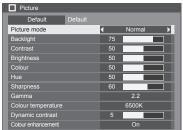

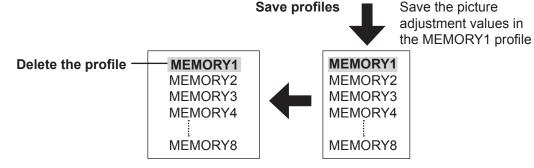

Load the profile

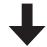

Apply the MEMORY1 profile

### **Original picture**

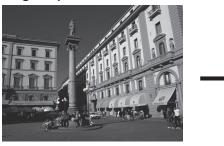

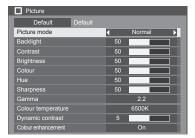

### **Custom picture**

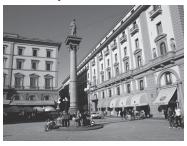

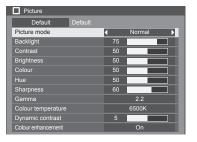

Memory save :Save the picture adjustment values in the MEMORY profile.

Memory load: Load profiles and apply the picture adjustment values in the MEMORY profile.

Memory delete: Delete the profile.

# **Memory save**

Save the picture adjustment values in the MOMORY profile.

- Specify the picture quality in the Picture menu.
- **1** In the Picture menu, select "Memory save".

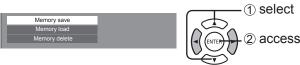

3 Select a profile name for saving the picture adjustment values.

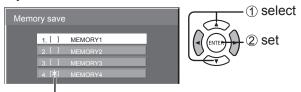

"\*" appears for a profile in which the picture adjustments have already been saved.

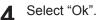

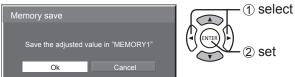

# **Memory load**

Load profiles and apply the picture adjustment values in the MEMORY profile.

■ In the Picture menu, select "Memory load".

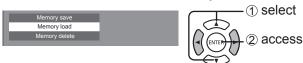

Select the profile to load.

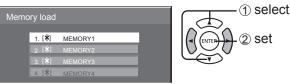

### Note:

- Loaded profiles are stored in memory according to the selected input terminal.
- Select "Ok".

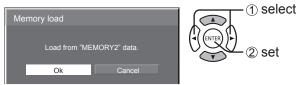

# Memory delete

Delete the profile.

■ In the Picture menu, select "Memory delete".

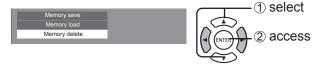

2 Select the profile to delete.
To delete all profiles, select "All delete".

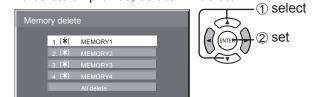

3 Select "Ok".

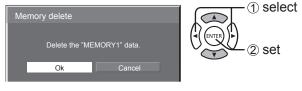

# **Adjusting POSITION**

Press to display the Position menu.

**?** Select to adjust each item.

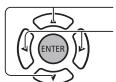

Press to select the menu to adjust. Press to adjust the menu.

### Note:

 Unadjustable items are grayed out. Adjustable items differ depending on the input signal and the display mode.

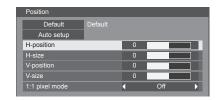

POSITION Pre

Press to exit from adjust mode.

### Note:

• If a "Cue" or "Rew" signal from a VCR or DVD player is received, the picture position will shift up or down. This picture position movement cannot be controlled by the Position function.

Auto Setup H-position/V-position, H-Size/V-Size, Dot Clock and Clock Phase are automatically adjusted.

When "Multi-screen setting" is "ON", this does not operate.

This setting only operates when a PC signal is input, and the aspect is "16:9".

# **Using Remote Control**

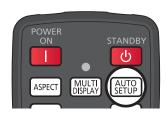

When AUTO on the remote control is pressed, "Auto Setup" will be executed.

Acculcu.

When Auto Setup does not work, "Invalid" is displayed.

# Notes:

- Auto Setup may not work when a cropped or dark image is input. In such case, switch to a bright image with borders and other objects are clearly shown, and then try auto setup again.
- Depending on the signal, out of alignment may occur after Auto Setup. Carry out fine tuning for the position/size as required.
- If Auto Setup cannot set properly for vertical frequency 60Hz XGA signal (1024×768@60Hz, 1280×768@60Hz and 1366×768@60Hz), pre-selecting the individual signal in "XGA Mode" (see page 43) may results in correct Auto Setup.
- Auto Setup does not work well when a signal such as additional information is superimposed out of valid image period or intervals between synchronizing and image signals are short.
- If Auto Setup cannot adjust correctly, select "Default" once and press ENTER then adjust Position manually.
- If the picture goes off screen in the horizontal direction as a result of performing Auto Setup, perform
  Dot Clock adjustment.

# Adjusting POSITION

Adjust the horizontal position. H-position V-position Adjust the vertical position. H-Size Adjust the horizontal size. V-Size Adjust the vertical size.

Clock (With PC input signal and when "RGB" is selected for "Component switching") **Phase** Eliminate the flickering and distortion.

**Dot Clock** (With PC input signal and when "RGB" is selected for "Component switching")

> Periodic striped pattern interference (noise) may occur when a striped pattern is displayed. If this happens, adjust so that any such noise is minimized.

**Over Scan** Turn image over scan On/Off.

Configurable signals are as follows:

525i, 525p, 625i, 625p, 750/60p, 750/50p (HDMI, DisplayPort, DVI-D IN 1, DVI-D IN 2, DIGITAL LINK, COMPONENT VIDEO, VIDEO)

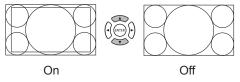

Notes:

DEFAULT

- "Off" is effective during only "16:9" aspect mode.
- When "Off" is set, "H-Size" and "V-Size" cannot be adjusted.

1:1 Pixel Adjusts the display size when 1125i or 1125p signal is input. Mode Notes:

- "On" is effective during only "16:9" aspect mode.
- Select On when you would like to replay 1920 × 1080 input signal.
- Applicable input signal: 1125 (1080) / 50i · 60i · 24PsF · 24p · 25p · 30p · 50p · 60p
- Select Off when flickering is shown around the image.
- H-Size and V-Size cannot be adjusted when On is selected.

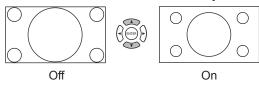

# Notes:

Depending on the input signal, the adjustable range for screen position differs. If positions other than the adjustable range are selected, the position does not change.

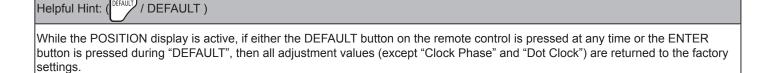

# **SOUND Adjustment**

1 SOUND — Press to display the Sound menu.

**?** Select to adjust each item.

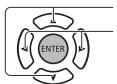

Press to select the menu to adjust.

Select the desired level by listening to the sound.

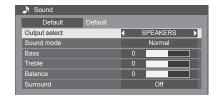

3 SOUND Press to exit from adjust mode.

# **OUTPUT SELECT:**

**SPEAKERS**: Emits sound from the built-in speakers.

AUDIO OUT :Emits sound through the AUDIO OUT terminal.

SOUND MODE:

**NORMAL**: Emits the original sound. **DYNAMIC**: Accentuates sharp sound. **CLEAR**: Attenuates human voice.

**BASS**: Adjusts low pitch sound. **TREBLE**: Adjusts high pitch sound.

**BALANCE**: Adjusts left and right volumes.

**SURROUND:** 

**ON**: Stereo sound reproduction is active. **OFF**: Stereo sound reproduction is not active.

# **SETUP**

Press SETUP on remote control to display the Setup menu.

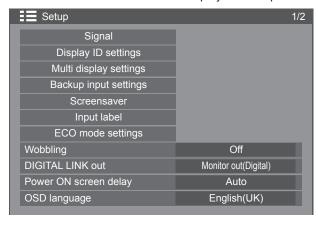

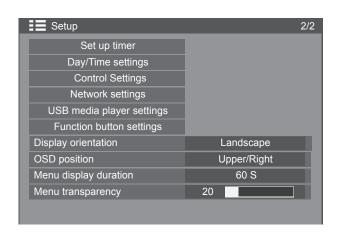

# **Signal**

# Note:

• "Signal" setup menu displays a different setting condition for each input signal.

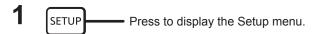

Press to select the "Signal".

Press to display the Signal menu.

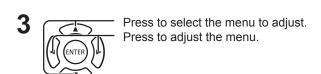

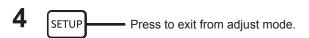

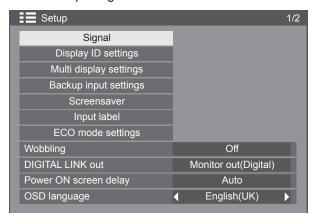

Press ENTER button 🖟

For VIDEO

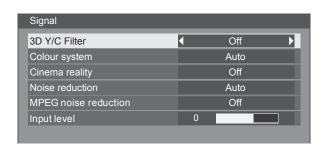

For PC

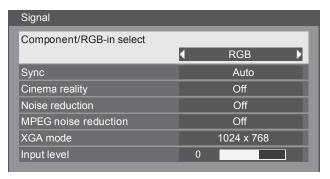

For Component

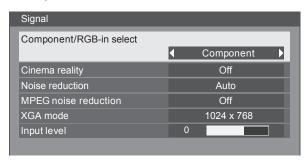

For HDMI / DisplayPort / DIGITAL LINK / DVI-D1 / DVI-D2

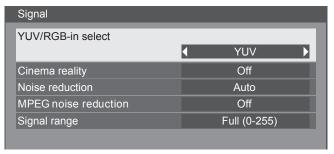

For USB

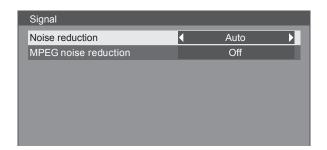

# Component / RGB-in select

Select to match the signals from the source connected to the COMPONENT/VIDEO IN and PC IN terminal.

Y, PB, PR signals ⇒ "Component"

RGB signals ⇒ "RGB"

1

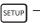

Press to display the Setup menu.

Component/RGB-in select
Component

2

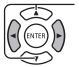

Press to select the "Signal".

Press to "ENTER".

3

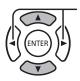

Press to select the "Component / RGB-in select".

 $\mathsf{Component} \longleftrightarrow \mathsf{RGB}$ 

### Note:

Make setting of the selected input terminal (COMPONENT/VIDEO IN and PC IN).

# YUV / RGB-in select

Select to match the signals from the source connected to HDMI, DIGITAL LINK, DVI-D or DisplayPort terminal.

YUV signals ⇒ "YUV"

RGB signals ⇒ "RGB"

1

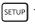

Press to display the Setup menu.

YUV/RGB-in select

2

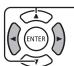

Press to select the "Signal".

Press to "ENTER".

3

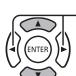

Press to select the "YUV / RGB-in select".

 $YUV \longleftrightarrow RGB$ 

# 3D Y/C Filter

Select "Signal" from the "Setup" menu during Video input signal mode.

1

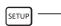

Press to display the Setup menu.

3D Y/C Filter ( On )

2

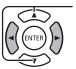

Press to select the "Signal".

Press to "ENTER".

3

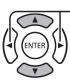

Press to select the "3D Y/C Filter".

Press to set On / Off.

# Colour system

Select Signal from the "Setup" menu during Video input signal mode.

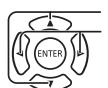

Press to select the "Colour system".

Press to select each function.

# If the image becomes unstable:

With the system set on Auto, under conditions of low level or noisy input signals the image may in rare cases become unstable. Should this occur, set the system to match the format of the input signal.

Colour system:

Set the colour system to match the input signal. When "Auto" is set, Colour system will be automatically selected from NTSC/PAL/SECAM/NTSC 4.43/PAL M/PAL N.

To display PAL60 signal, select "Auto".

o Auto  $\longleftrightarrow$  PAL  $\longleftrightarrow$  SECAM  $\longleftrightarrow$  NTSC  $\longleftrightarrow$  NTSC 4.43  $\longleftrightarrow$  PAL M  $\longleftrightarrow$  PAL N  $\in$ 

# Cinema reality

Cinema reality: When On, the display attempts to reproduce a more natural interpretation of sources such as movie pictures, which are recorded at 24 frames per second.

If the picture is not stable, turn the setting to Off.

### Note:

When USB input is selected, this does not operate.

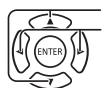

Press to select "Cinema reality".

Press to set On/Off.

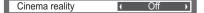

Colour system

# **XGA Mode**

This menu is displayed when the input signal is analog (Component/PC).

This menu sets three types of XGA signals with 60Hz vertical frequency having different aspect ratios and sampling rates (1,024 × 768 @ 60Hz, 1,280 × 768 @ 60Hz and 1,366 × 768 @ 60Hz).

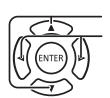

Press to select "XGA Mode".

Press to select "1024×768", "1280×768", "1366×768".

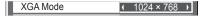

After making this setting, be sure to make each adjustment (such as "Auto Setup") on the "Position" menu as necessary.

# Noise reduction

Reduces picture noise.

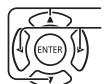

Press to select "Noise reduction".

Press to select "Off", "Auto", "Min", "Mid", "Max".

Auto: Noise reduction will be automatically selected from "Min", "Mid" or "Max".

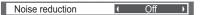

# **MPEG Noise reduction**

Reduces block noise and mosquito noise on MPEG videos.

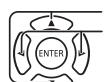

Press to select "MPEG Noise reduction".

Press to select "Off", "Min", "Mid", "Max".

MPEG noise reduction Off

# Signal Range

Switches the dynamic range according to the input signal from HDMI, DIGITAL LINK, DVI-D or DisplayPort terminal.

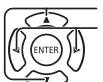

- Press to select "Signal range".

Press to select "Video(16-235)", "Full(0-255)", "Auto".

Video(16-235): If the input signal is the video range, Example: HDMI terminal output for DVD player

Full(0-255): If the input signal is full range, Example: HDMI terminal output for personal computer

Auto: Switches the dynamic range automatically between "Video(16-235)" and "Full(0-255)" according to the input signal.

### Note:

• This function can be set to the HDMI, DisplayPort, and DIGITAL LINK signal.

# **Sync**

This function operates only during input from PC IN terminal.

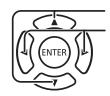

Press to select the "Sync".

Press to select "Auto", "on G" or "on Y".

Setting RGB/PC sync signal

[Auto]: The H and V sync or synchronized signal is automatically selected. If both of them have sync, H and V sync will be selected.

[on G]: Uses a synchronized signal on the Video G signal, which is input from the G connector.

Setting Component sync signal

[Auto]: The H and V sync or synchronized signal is automatically selected. If both of them have sync, H and V sync will be selected.

[on Y]: Uses a synchronized signal on the Video Y signal, which is input from the Y connector.

### Note:

• About RGB signals from "COMPONENT/VIDEO IN" terminal, accepts only the signals with "Sync on G".

# Input level

The image of a white portion or a very bright portion is especially adjusted on an imput signal level.

-16 ~ +16 Low level High Level

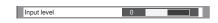

60.02

V-Freq. 60.02

Dot Clock Freq. 108.0 MHz Signal Format 1280×1024/60

Signal Format

### Note:

This function can be adjusted while a VIDEO, Component or PC signal is being applied.

# Input signal display

# Displays the frequency and the type of the current i nput signal.

This display is effective only for input signals of VIDEO/COMPONENT/RGB/PC and Digital.

Display range (PC input signal):

Horizontal 15 - 110 kHz Vertical 48 - 120 Hz

The dot clock frequency is displayed during digital signal input.

# Note:

• The automatically detected signal format may be displayed differently than the actual input signal.

# **Display ID Settings**

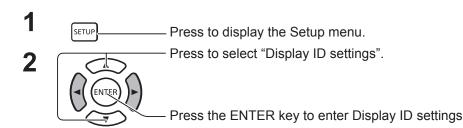

Use the ID number of each display to set up the function that individually controls several display units.

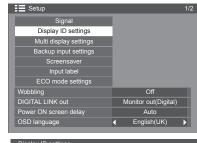

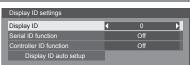

# Display ID

Sets a display ID number. Set any number.

Range: 0 to 100

### Serial ID function

Sets whether to disable / enable the ID control function for serial communication.

Options: OFF: Disable ON: Enable

# Controller ID function

Sets whether to disable / enable the ID control function for remote control operation.

Options: OFF: Disable ON: Enable

# Note:

To use the Controller ID function, it is necessary to set each ID number of remote controller and display unit. Also, it is necessary to switch "ID MODE switch" of remote controller to "ON". About the setting method, please refer "Controller ID function" (See page 49) and "Display ID" (above-mentioned).

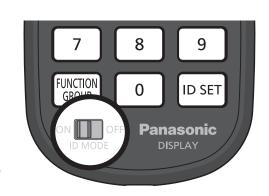

# Diaplay ID auto setup

Automatically sets an ID number. An ID number is automatically assigned to a display connected via DIGITAL LINK.

### **Status**

Displays the implementation status of Display ID auto setup.

Operating: the auto setup is in progress.

No connection: DIGITAL LINK is not connected. (No connection can be

detected)

Error: a wrong DIGITAL LINK connection has been made.

Wait: the auto setup has yet to be implemented.

Finished: the auto setup has been completed.

| Status                       |                  | 144.24      |
|------------------------------|------------------|-------------|
|                              |                  | Wait        |
| DIGITAL LINK daisy chain     |                  | 1/2         |
| Display ID                   |                  | 1           |
| Network control / IP address | On               | 192.168.0.8 |
| Serial ID / Terminal         | Off DIGITAL LINK |             |
| Serial out terminal          | DIGITAL LINK     |             |
| Controller ID / Terminal     | Off Built-in     |             |
| Controller out terminal      | IR OUT           |             |
| Start                        |                  |             |
| Display ID                   | Auto             |             |
| Changing network control     | Yes              |             |
| Changing serial/IR terminal  | Yes              |             |

# DIGITAL LINK Daisy Chain (A / B)

A: Displays the i-th unit of the displays connected via DIGITAL LINK.

B: Displays the total number of displays connected via DIGITAL LINK.

# Display ID:

Displays an ID number obtained by the auto setup.

Network control / IP address: (A / B )

A: Displays the disable / enable state of the Network control function.

B: Displays the IP address of this display.

Serial ID / Terminal: (A / B )

A: Displays the disable / enable state of the ID control function for serial communication.

B: Displays which terminal to use for input for serial communication.

Serial out terminal:

Displays which terminal to use for output for serial communication.

Controller ID / Terminal: (A / B )

A: Displays the disable / enable state of the ID control function for remote control operation.

B: Displays which sensor / terminal to use for remote control signal input.

Controller out terminal:

Displays which terminal to use for remote control signal output.

Start:

Starts the auto setup of a display ID.

Display ID:

Auto: The display ID will be set automatically, based on the order of connected by DIGITAL LINK.

1 ~100: Sets the origination of the display ID.

Changing network control:

Sets whether to change the network settings or to retain the current settings as the auto setup of display ID is implemented.

Options: No: retains the settings.

Yes: Set to "On" to "Network control".

Changing serial/IR terminal:

Sets whether to change the control terminal settings for RS232C/IR or to retain the current settings as the auto setup of display ID is implemented.

Options: No: retains the settings.

Yes: For the display connected by DIGITAL LINK, set to "DIGITAL LINK" for the settings of each inputoutputterminals of RS232C and controller.

Note: For the display connected only input side or output side, the setting of connected side is changed. For the display connected by DIGITAL LINK, set to "DIGITAL LINK" for the settings of each input-output terminal of RS232C and controller.

# **Multi Display setting**

By lining up the Displays in groups, for example, as illustrated below, an enlarged picture may be displayed across all screens.

For this mode of operation, each display has to be set up with a Display number to determine its location.

# (Examples)

group of 4  $(2 \times 2)$ 

group of 9  $(3 \times 3)$ 

group of 100 (10 × 10)

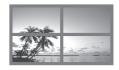

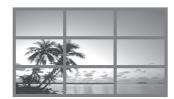

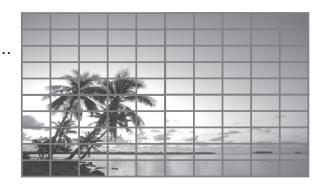

# How to setup MULTI DISPLAY

1

SETUP —

Press to display the Setup menu.

2

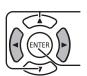

Press to select the "Multi display settings".

Press to display the "Multi display settings" menu.

3

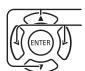

Press to select the "Multi display settings". Press to select "On" or "Off".

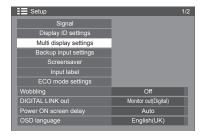

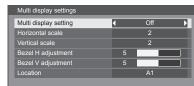

### Note:

"Multi display settings" is disabled while USB is selected for input signal.

| Item                  | Details                                                                                                    |
|-----------------------|----------------------------------------------------------------------------------------------------|
| Multi display setting | Select "On" or "Off".                                                                                                    |
| Horizontal Scale      | Select from 1 ~ 10.                                                                                                    |
| Vertical Scale        | Select from 1 ~ 10.  Note:  It is disable to set "1" to both "Horizontal scale" and "Vertical scale".  While sets "1" on the one hand, it is enable to set between "2" and "10" on the other hand." |

# **SETUP**

| Item                                     | Details                                                                                        |                                    |  |  |  |
|------------------------------------------|------------------------------------------------------------------------------------------------|------------------------------------|--|--|--|
|                                          | Areas of the image that are hidden by the joint sections are adjusted both vertically (0~100). |                                    |  |  |  |
|                                          | To show joints between displays.                                                               | To hide joints between displays.   |  |  |  |
| Bezel H Adjustment<br>Bezel V Adjustment | Exar nple                                                                                      | Exa ple                            |  |  |  |
|                                          | Suitable for still image display.                                                              | Suitable for moving image display. |  |  |  |
|                                          | Setting value: 0                                                                               | Setting value: 100                 |  |  |  |
|                                          | Select the required arrangement number. (A1-J10: Refer to the following)                       |                                    |  |  |  |
|                                          | Display Number locations for each arrangement.                                                 |                                    |  |  |  |
|                                          | (Examples)                                                                                     |                                    |  |  |  |
|                                          | (2 × 1) (2 × 3) (4 × 2)                                                                        | (4 × 4) (10 × 10)                  |  |  |  |
| Location                                 | A1 A2 A1 A2 A3 A4                                                                              | A1 A2 A3 A4 A1 A2 A9 A10           |  |  |  |
|                                          | B1 B2 B1 B2 B3 B4                                                                              | B1 B2 B3 B4 B1 B2 B9 B10           |  |  |  |
|                                          | C1 C2                                                                                          | C1 C2 C3 C4                        |  |  |  |
|                                          |                                                                                                | D1 D2 D3 D4 I1 I2 I9 I10           |  |  |  |
|                                          |                                                                                                | J1 J2 J9 J10                       |  |  |  |

4

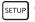

Press to exit from adjust mode.

# **Controller ID Function**

You can set the remote control ID when you want to use this remote control on one of several different displays.

# Note:

- To operate this function, please use the attached remote control.
   A setup of Control ID Fucntion required in advance.
- Switch ON DOOF to ON DOOF on the left side.
- 2 Press the [DSET] button on the remote control.
- **3** Press one of 1 9, 0 for the tens digit setting.
- 4 Press one of 1 9, 0 for the units digit setting.

# Notes:

- The numbers in 2, 3 and 4 should be set up guickly.
- Adjustable ID number range is 0 100. If you set the ID to 100, press "1", "0", "0", after pressing "ID SET" button.
- If a number button is pressed more than two times, the first two numbers become the ID number for the remote control.
- To use the Controller ID Function, it is necessary to set "ON" about "Controller ID" in "Display ID settings". About the setting method, please refer "Controller ID Function" (See page 45).
- While "Controller ID Function" is set "ON", it is necessary to switch "ID MODE switch" of remote controller to "ON".

# ASPECT SMALLY SETUP STANDS OF THE PARTY SECONDS SETUP SOUND SETUP SOUND SETUP SECOND SETUP SECOND SECOND SETUP SECOND SETUP SECOND S

# **ID Cancellation**

Pressing [10 set], [0], [0] button at the same time.

# Notes:

- Set the Remote ID "On" to operate the ID remote control.
   If Remote ID is set to "On", you can use the remote control without identical ID number during option menu display.
- The ID remote control cannot be used when ID select is set to anything other than 0, and the remote control ID is not the same as the ID select number.

# **Backup Input Setting**

Automatically switches to the backup input video if an interruption of video occurs.

1

Press to display the Setup menu.

2

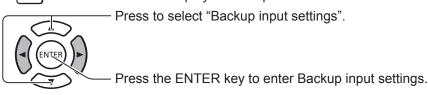

# 

# **Input Change Mode**

Off: disables the Backup Input function.

Quick: promptly switches to the backup input if an interruption of video occurs.

The backup video signal needs to be in the same format as the (main) input in use for viewing.

Upon switching to the backup input, the video and audio adjustment values for the (main) input used for viewing will be inherited.

Normal: switches to the backup input if an interruption of video occurs.

The backup video signal does not need to be in the same format as the (main) input in use for viewing.

Upon switching to the backup input, the video and audio adjustment values for the backup input will be used.

# **Backup Input (Quick)**

Promptly switches to the backup input if an interruption of video occurs, and enables switching between digital (HDMI, DisplayPort, DIGITAL LINK, DVI-D1, DVI-D2) inputs.

### Notes:

- Switchover time becomes the shortest when the format of the video signal of a main input and a backup input is the same.
- Upon switching to the backup input, the video and audio adjustment values for the (main) input used for viewing will be inherited.
- This function will start operating once a video signal is detected by both the input in use for viewing and the backup input and the "Backup input change" item is displayed as "ACTIVE."

# Backup input settings Input Change Mode Off

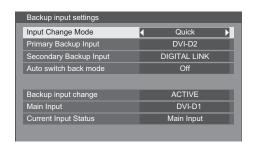

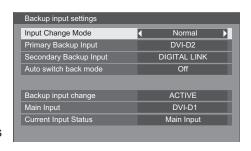

# **Primary Backup Input**

Sets the first priority backup input.

HDMI, DisplayPort, DIGITAL LINK, DVI-D1 or DVI-D2 can be settable as the input.

The input that is of the same type as the one in use for viewing will be greyed out.

# **Secondary Backup Input**

Sets the second priority backup input.

HDMI, DisplayPort, DIGITAL LINK, DVI-D1 or DVI-D2 can be settable as the input.

The input that is of the same type as the one in use for viewing will be greyed out.

### Auto switch back mode

Sets whether or not to automatically return to the former (main) input when the former input video initially viewed is restored while viewing the video of the backup input enabled by the operation of the Backup Input function.

OFF: unreturned ON: returned

# Backup input change

Displays whether or not operating conditions for the Backup Input function are met.

INACTIVE: indicates that the conditions are not met, and disables the Backup Input function.

ACTIVE: indicates that the conditions are met, and enables the Backup Input function.

### **Main Input**

Displays the (main) input initially used for viewing.

# **Current Input Status**

Displays whether the input currently in use for viewing is the (main) input initially used for viewing or the backup one.

# Setting conditions

The following table describes restrictions (available combinations) on each setting item.

|        |              | Main         |     |    |           |
|--------|--------------|--------------|-----|----|-----------|
|        |              | HDMI         | USB | PC | Component |
|        |              | DisplayPort  |     |    | or        |
|        |              | DIGITAL LINK |     |    | VIDEO     |
|        |              | DVI-D1       |     |    |           |
|        |              | DVI-D2       |     |    |           |
|        | HDMI         |              |     |    |           |
|        | DisplayPort  |              |     |    |           |
|        | DIGITAL LINK | 0            | X   | X  | X         |
|        | DVI-D1       |              |     |    |           |
| Backup | DVI-D2       |              |     |    |           |
| Баскир | USB          | Х            | -   | Х  | Х         |
|        | PC           | Х            | Х   | -  | Х         |
|        | Component    |              |     |    |           |
|        | or           | X            | X   | X  | -         |
|        | VIDEO        |              |     |    |           |

# Recall display

<Pressing the [RECALL] key displays any of the followings>

- When the main input is being used for viewing and the operating conditions for the Backup Input function are met.
- When the backup input, enabled by the operation of the Backup Input function, is being used for viewing.

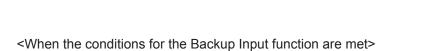

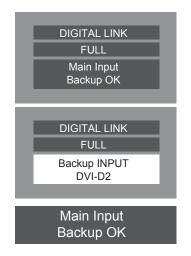

# **Backup Input (Normal)**

Switches to the backup input if an interruption of video occurs.

# Notes:

- Inoperable when the USB input is in use for viewing
- When an analogue (PC, Component or VIDEO) input is being used for viewing, you cannot set an analogue (PC, Component or VIDEO) input as a backup input.
- Any analogue (PC, Component or VIDEO) input cannot be set together as Primary Backup Input or Secondary Backup Input.

# **SETUP**

• This function will start operating once a video signal is detected by both the input in use for viewing and the backup input and the "Status" item is displayed as "ACTIVE".

# **Primary Backup Input**

Sets the first priority backup input.

HDMI, DisplayPort, DIGITAL LINK, DVI-D1, DVI-D2, PC, Component or VIDEO can be settable as the input.

The input that is of the same type as the one in use for viewing will be greyed out.

When an analogue (PC, Component or VIDEO) input is being used for viewing, you cannot set an analogue (PC, Component or VIDEO) input as a backup input.

Any analogue (PC, Component or VIDEO) input cannot be set as Primary Backup Input or Secondary Backup Input.

# **Secondary Backup Input**

Sets the second priority backup input.

HDMI, DisplayPort, DIGITAL LINK, DVI-D1, DVI-D2, PC, Component or VIDEO can be settable as the input.

The input that is of the same type as the one in use for viewing will be greyed out.

When an analogue (PC, Component or VIDEO) input is being used for viewing, you cannot set the analogue (PC, Component or VIDEO) input as a backup input.

Any analogue (PC, Component or VIDEO) input cannot be set as Primary Backup Input or Secondary Backup Input.

# Auto switch back mode

Sets whether or not to automatically return to the former (main) input when the former input video initially viewed is restored while viewing the video of the backup input enabled by the operation of the Backup Input function.

OFF: unreturned ON: returned

# **Backup input change**

Displays whether or not operating conditions for the Backup Input function are met.

INACTIVE: indicates that the conditions are not met, and disables the Backup Input function.

ACTIVE: indicates that the conditions are met, and enables the Backup Input function.

# **Main Input**

Displays the (main) input initially used for viewing.

# **Current Input Status**

Displays whether the input currently in use for viewing is the (main) input initially used for viewing or the backup one.

# Setting conditions

The following table describes restrictions (available combinations) on each setting item.

|        |              | Main         |     |    |           |
|--------|--------------|--------------|-----|----|-----------|
|        |              | HDMI         | USB | PC | Component |
|        |              | DisplayPort  |     |    | or        |
|        |              | DIGITAL LINK |     |    | VIDEO     |
|        |              | DVI-D1       |     |    |           |
|        |              | DVI-D2       |     |    |           |
|        | HDMI         |              |     |    |           |
|        | DisplayPort  |              |     |    |           |
|        | DIGITAL LINK | 0            | X   | 0  | 0         |
|        | DVI-D1       |              |     |    |           |
| Daakum | DVI-D2       |              |     |    |           |
| Backup | USB          | 0            | -   | 0  | 0         |
|        | PC           | 0            | Х   | -  | Х         |
|        | Component    |              |     |    |           |
|        | or           | 0            | x   | x  | -         |
|        | VIDEO        |              |     |    |           |

# **Recall display**

<Pressing the [RECALL] key displays any of the followings>

- When the main input is being used for viewing and the operating conditions for the Backup Input function are met.
- When the backup input, enabled by the operation of the Backup Input function, is being used for viewing.

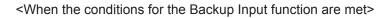

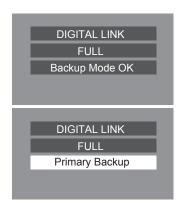

Backup Mode OK

# Screensaver (For preventing image retention)

Do not display a still picture, especially in 4:3 mode, for any length of time.

If the display must remain on, a Screensaver should be used.

When the screen saver is operating, the following 5 patterns are displayed full screen for 5 seconds each.

Black→Dark Gray→Gray→Light Gray→White

SETUP

Press to display the Setup menu.

2

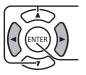

Press to select the Screensaver.

Press to select the Screensaver screen.

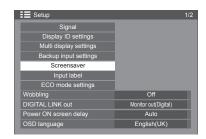

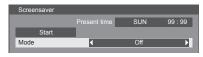

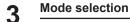

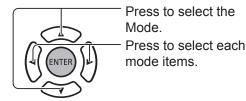

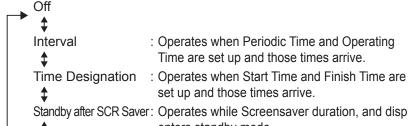

On

: Operates when Periodic Time and Operating Time are set up and those times arrive.

set up and those times arrive.

Standby after SCR Saver: Operates while Screensaver duration, and display

enters standby mode.

: Operates when Start is selected and the ENTER

button is pressed.

# Start setting

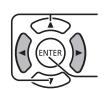

When the Mode is set to On, press to select Start.

Press to start Screensaver.

The menu screen will disappear and the Screensaver will be activated. To stop the

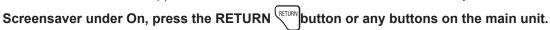

# Note:

When the display is turned off, the Screensaver will be deactivated.

# **Setup of Screensaver Time**

After selecting Time Designation, Interval or Standby after SCR Saver, the relevant Time Setup will become available for selection and the Operating Time may be set. (Time cannot be set when "Mode" is "On" or "Off".)

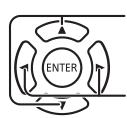

Press to select Start Time / Finish Time (When Time Designation is selected).

Press to select Periodic Time / Operating Time (When Interval is selected).

Press to select Screensaver duration (When Standby after SCR Saver is selected).

Press to setup.

▶ button: Forward

◄ button: Back

# Notes:

- Pressing "¬" or "¬" button once changes the Time 1 minute.
   [However, switching occurs every 15 minutes when Periodic Time is selected.]
- Pressing "¬" or "¬" button continuously changes the Time by 15 minutes.
- "Screensaver duration" of the "Standby after SCR Saver" can be set from 0:00 to 23:59. When this is set to "0:00", "Standby after SCR Saver" will not be activated.
- Timer function will not work unless "PRESENT TIME" is set.

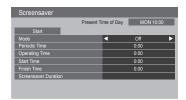

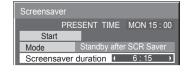

# **Customizing the Input labels**

This function can change the label of the Input signal to be displayed.

1 Press to display the Setup menu.

2 (ENTER)

Press to select Input label.

Press to display the Input label screen.

3

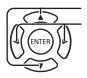

Press to select image input. Press to change input label.

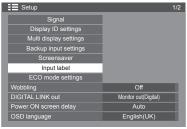

| HDMI        | √ HDMI       |
|-------------|--------------|
| DisplayPort | DisplayPort  |
| DIGITALLINK | DIGITAL LINK |
| DVI-D1      | DVI-D1       |
| DVI-D2      | DVI-D2       |
| PC          | PC           |
| Component   | Component    |
| VIDEO       | VIDEO        |

| Image input    | Input label                                                                                    |
|----------------|------------------------------------------------------------------------------------------------|
| [VIDEO]        | VIDEO / DVD1 / DVD2 / DVD3 / Blu-ray1 / Blu-ray2 / Blu-ray3 / CATV / VCR / STB / (Skip)        |
| [Component]    | Component / DVD1 / DVD2 / DVD3 / Blu-ray1 / Blu-ray2 / Blu-ray3 / CATV / VCR / STB / (Skip)    |
| [PC]           | PC / DVD1 / DVD2 / DVD3 / Blu-ray1 / Blu-ray2 / Blu-ray3 / CATV / VCR / STB / (Skip)           |
| [HDMI]         | HDMI / DVD1 / DVD2 / DVD3 / Blu-ray1 / Blu-ray2 / Blu-ray3 / CATV / VCR / STB / (Skip)         |
| [DisplayPort]  | DisplayPort / DVD1 / DVD2 / DVD3 / Blu-ray1 / Blu-ray2 / Blu-ray3 / CATV / VCR / STB / (Skip)  |
| [DIGITAL LINK] | DIGITAL LINK / DVD1 / DVD2 / DVD3 / Blu-ray1 / Blu-ray2 / Blu-ray3 / CATV / VCR / STB / (Skip) |
| [DVI-D1]       | DVI-D1 / DVD1 / DVD2 / DVD3 / Blu-ray1 / Blu-ray2 / Blu-ray3 / CATV / VCR / STB / (Skip)       |
| [DVI-D2]       | DVI-D2 / DVD1 / DVD2 / DVD3 / Blu-ray1 / Blu-ray2 / Blu-ray3 / CATV / VCR / STB / (Skip)       |

(Skip): The INPUT button press will skip its input.

# **ECO Mode Settings**

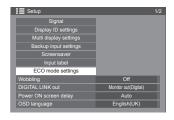

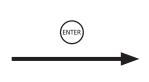

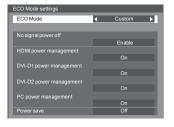

ECO Mode

On

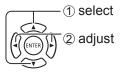

### **ECO Mode**

Custom: The menu of power consumption reduction is individually set.

On: The following fixed values are set to the menu of power consumption reduction. Individual setting is not available.

No Signal power off: Enable HDMI Power management: On DVI-D1 Power management: On DVI-D2 Power managemanet: On PC Power managemanet: On

Power save: On

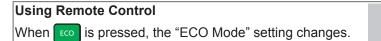

# Custom settings

The menu of the power consumption reduction is individually set. This setting is enabled when "ECO Mode" is set to "Custom".

# No signal power off

Equipment power supply is turned Off when there is no signal.

When this is set to "Enable", the power supply of the unit goes Off 10 minutes after the input signals stop.

# Note:

This function is effective during normal viewing (one picture screen).

# **PC Power management**

- When this function is set to On, it operates under the following conditions to turn the power on or off automatically.
- When no pictures are detected for 30 or so seconds during PC signal input:
  - → Power is turned off (standby); the power indicator lights up orange.
- When pictures are subsequently detected:
  - → Power is turned on; the power indicator lights up green.

# Notes:

- This function operates only during input from PC IN terminal.
- This function is effective when "Sync" is set to "Auto" and during normal viewing (one picture screen).

# **DVI-D / HDMI Power management**

- When this function is set to On, it operates under the following conditions to turn the power on or off automatically.
- When no pictures (sync signal) are detected for 30 or so seconds during DVI-D1 or DVI-D2 / HDMI signal input:
  - → Power is turned off (standby); the power indicator lights up orange.
- When pictures (sync signal) are subsequently detected:
  - → Power is turned on; the power indicator lights up green.

### Note:

This function operates only during each input.

### Power save

This function adjusts the brightness of the backlight to reduce power consumption.

- Off: This function does not operate.
- On: Backlight brightness is reduced.

# Wobbling

Automatically shifts the display image (therefore unnoticeable to the eye) to prevent image retention of sharper contour of image.

1 Press to display the Setup menu.

Pres Pres On:

Press to select "Wobbling". Press to select "On" or "Off".

On: Shifts the position of the display image on a fixed time interval.

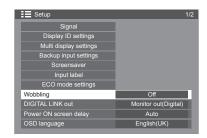

**3** SETUP — Press to exit from adjust mode.

### Notes:

- If "Multi display settings" is set to "On", this function does not operate.
- · When this function is operating, part of the screen may appear to be missing.

# **DIGITAL LINK out setting**

Press to display the Setup menu.

Press to select "DIGITAL LINK out".

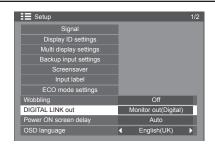

Set a signal output from the DIGITAL LINK OUT terminal.

Options: Monitor out(Digital): signal input from the currently selected terminal (With a digital input selected)

HDMI: signal input from the HDMI terminal

DisplayPort: signal input from the DisplayPort terminal DIGITAL LINK: signal input from the DIGITAL LINK terminal

DVI-D1: signal input from the DVI-D1 terminal DVI-D2: signal input from the DVI-D2 terminal

OFF: not output

# **Power On Screen Delay**

Press to display the Setup menu. Press to select "Power ON screen delay".

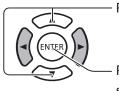

Press the ENTER key to enter Power ON screen delay settings

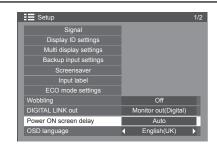

**Power ON Screen** Delay

Auto  $\Leftrightarrow$  Off  $\Leftrightarrow$  1  $\Leftrightarrow$  2  $\Leftrightarrow$  3....  $\Leftrightarrow$  30

You can set the power-on delay time of the displays to reduce the power load, when you press on the multiple displays that are set together, for example, on MULTI DISPLAY system. Set each display's setting individually.

Automatically determines a delay time. It will be determined by multiplying an ID number set Auto:

as a display ID by 0.3 seconds.

If a display ID is 3: 0.9 seconds

Off: The display will be turned on at the same time as is pressed.

1 to 30 (sec.): Set the power-on delay time (second).

After pressing , the display will be powered on with time delay depending on this setting.

Notes:

- During this function is working, the power indicator is blinking green.
- This function also works when the power recovers from failure or after plugging off and in again the power cord.

# Selecting the On-Screen Menu Language

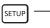

Press to display the Setup menu.

2

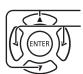

Press to select OSD Language.

Press to select your preferred language.

Selectable languages

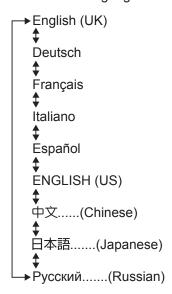

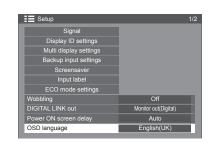

# Day/Time settings / Set up timer

The timer can switch the Display On or Off.

Before attempting Timer Set, confirm the PRESENT TIME and adjust if necessary. Then set POWER ON Time / POWER OFF Time.

1

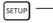

Press to display the Setup menu.

2

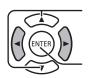

Press to select Set up TIMER or Day/Time settings

Press to display the Set up TIMER screen or Day/Time settings screen.

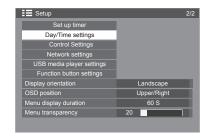

# Day/Time settings

1

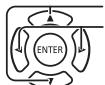

Press to select DAY or PRESENT TIME.

Press to set up DAY or PRESENT TIME.

► button: Forward ► button: Back

# Notes:

- Pressing "◄" or "▶" button once changes PRESENT TIME 1 minute.
- Pressing "◄" or "▶" button continuously changes PRESENT TIME by 15 minutes.

2

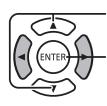

Press to select SET.

Press to store PRESENT TIME Setup.

# Notes:

- SET cannot be selected unless PRESENT TIME is set.
- Unless setting the present time other than "99:99", "DAY" and "PRESENT TIME" cannot be set.
- The settings of "DAY" and "PRESENT TIME" are reset when leaving the display turned off for about 7 days for the following reasons:
  - Pressing POWER switch of the unit to turn off the display.
  - · Disconnecting the AC cord.
  - · Interruption of power supply.

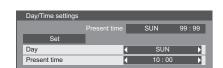

# Set up TIMER

Set the program for turning the power On/Off and select the input signal at the specified time. Up to 20 programs can be set.

# [Setting Example]

Program 1, Every Monday, 12:00, Power On, Input: VIDEO

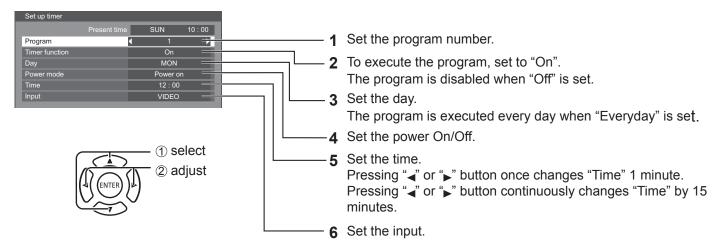

### Notes:

- This function cannot be set unless "PRESENT TIME Setup" is set.
- If more than one programs are set for the same time, only the program with the smallest program number is enabled.

# **Control Settings**

Configure the settings for serial communication and remote control operation.

Press to display the Setup menu.

Press to select "Control Settings".

Press the ENTER key to enter Control Settings.

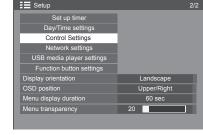

# Serial control:

Sets which terminal to use for input for serial communication.

Options: SERIAL IN: SERIAL IN terminal

DIGITAL LINK: DIGITAL LINK terminal

# Serial out:

Sets which terminal to use for output for serial communication.

Options: SERIAL OUT: SERIAL OUT terminal DIGITAL LINK: DIGITAL LINK terminal

# Note:

When "DIGITAL LINK" is set to "Serial control" or "Serial out", the power lamp lights orange when the remote control power is switched "Off" (standby).

# IR control:

Sets which terminal to use for remote control signal output.

Options: Built-in: built-in sensor IR IN: IR IN terminal

DIGITAL LINK: DIGITAL LINK terminal

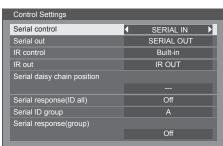

### IR out:

Sets which terminal to use for remote control signal output.

Options: IR OUT: IR OUT terminal

DIGITAL LINK: DIGITAL LINK terminal

# Serial daisy chain position:

Sets the top and end of a daisy chain when the SERIAL terminal of Display is daisy chained.

---: When the Display is under SERIAL control on a standalone basis, or if not at the top or end of daisy

chain.

**Top:** To connect to the top of daisy chain. **End:** To connect to the end of daisy chain.

# Serial response(ID all):

Sets whether or not to return a response command when the serial command whose ID number is "0" has been received.

Options: OFF: a response will not be returned.

ON: a response will be returned.

# Serial ID group:

Groups display units and sets up groups, which you want to control via serial communication, when you do not control each unit individually or all units simultaneously.

Example: If 9 display units are arranged in 3 lengthwise rows and 3 crosswise rows and you want to operate them on a per-row basis.

Range: A to G (7 groups)

# Serial respose(ID group):

Sets whether or not to return a response command when the serial command specifying a group has been received.

Options: OFF: a response will not be returned.

ON: a response will be returned.

# **Function Button Setting**

Assigns specific functions to the numeric buttons (<0> to <9>). The buttons can be used as shortcut keys by assigning frequently used operations.

1

Press to display the Setup menu.

Press to select "Function button settings".

2 FINTER D

— Press to display the Function button settings screen.

# **Function Group**

Functions assignable to the numeric buttons.

# [INPUT] (Direct input select)

Input can be selected with single-touch operation.

HDMI / DisplayPort / DIGITAL LINK / DVI-D1 / DVI-D2 / PC / Component/ RGB / VIDEO / USB

# [MEMORY] ([Memory load])

Memory can be loaded with single-touch operation.

# [MEMORY1] - [MEMORY8]

 [MEMORY1] to [MEMORY8] load functions are already assigned to <1> to <8> respectively. These settings cannot be changed.

# [SHORTCUT]

[Signal], [Screensaver], [Set up timer], [ECO mode settings], [Multi display settings], [AV mute]

• Pressing the numeric button displays the menu screen. Pressing the button again exits the menu screen.

### **[AV Mute**]

Pressing the numeric button mutes the audio and pictures.
 To cancel, press any button on the remote control.

# Shipping condition

The following functions are assigned to the numeric buttons as factory default.

|   | INPUT         | MEMORY  | SHORTCUT               |
|---|---------------|---------|------------------------|
| 1 | HDMI          | MEMORY1 | Signal                 |
| 2 | DisplayPort   | MEMORY2 | Screen Saver           |
| 3 | DIGITAL LINK  | MEMORY3 | Set up timer           |
| 4 | DVI-D1        | MEMORY4 | ECO mode settings      |
| 5 | DVI-D2        | MEMORY5 | Multi display settings |
| 6 | PC            | MEMORY6 | AV mute                |
| 7 | Component/RGB | MEMORY7 |                        |
| 8 | VIDEO         | MEMORY8 |                        |
| 9 | USB           |         |                        |
| 0 |               |         |                        |

# **Function Button Guide**

Sets the function display when numeric buttons are pressed. Set this for each function group.

**[On]:** Displays the function list for the numeric buttons.

[Off]: Does not display the function list. Operation starts when numeric buttons are pressed.

# Note:

When <FUNCTION GROUP> is pressed, [Function Button Guide] will be displayed regardless of the [On] / [Off] settings.

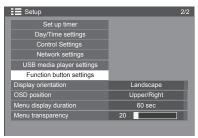

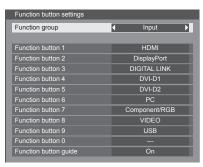

# To use shortcut (numeric buttons)

■ Press <FUNCTION GROUP> or <0> - <9>.

[Function Button Guide] will be displayed.

[Function Button Guide]: When [Off] is set, pressing the numeric button starts operation.

**INPUT** 

- 1.HDMI
- 2. Display Port
- 3.DIGITALLINK
- 4.DVI-D1
- 5.DVI-D2
- 6.PC
- 7.Component/RGB
- 8.VIDEO
- 9. USB
- 0 ---
- **2** Press <FUNCTION GROUP> to switch function group.

Example: Memory load

**MEMORY LOAD** 

- 1.MEMORY1
- 2.MEMORY2
- 3.MEMORY3
- 4.MEMORY4
- 5.MEMORY5
- 6.MEMORY6
- 7.MEMORY7
- 8.MEMORY8
- 9. ---
- 0. ---

**?** Press <0> - <9>.

The function for the pressed button starts to operate.

Example: When <2> is pressed.

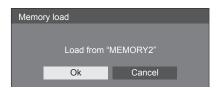

# **Display Orientation**

Sets the fan control, panel drive control, and the display style of on-screen menu for vertical installation.

1

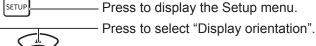

2

Press to display the Display orientation screen.

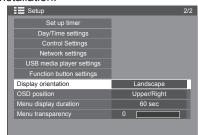

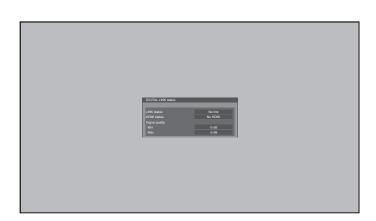

# Landscape

Fan control and panel drive control for horizontal installation.

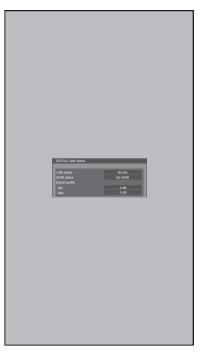

### **Portrait**

Fan control and panel drive control for vertical installation. On-screen menu will be rotated 90 degrees counterclockwise to be suitable for the setting.

# Notes:

- When you set Display to portrait, please do not use the rotation for left-hand side.
- When you change this setting, fan control and panel drive control will be switched as the power is turned on next time.

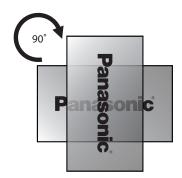

# **Customizing the On-Screen Menu Display**

Set the display time and background transparency of the on-screen menu display.

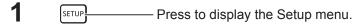

Press to select "Menu Display Duration".

Press to adjust the display duration.

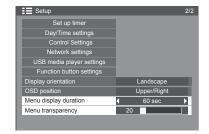

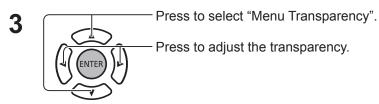

Press to exit from adjust mode.

# **Network settings**

Configure the various settings required to use the network function.

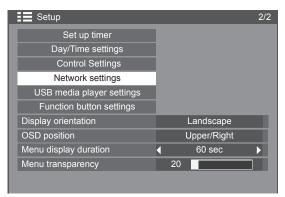

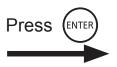

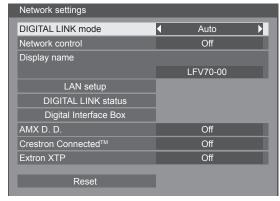

# **■ DIGITAL LINK mode**

You can switch the communication method of DIGITAL LINK.

- Auto: The communication method is automatically selected. HDMI/LAN/RS232C communication can be used. Ethernet connection can be made.
- **DIGITAL LINK**: HDMI/LAN/RS232C communication can be used via a twisted pair cable transmitter.
- **Ethernet**: LAN communication can be used via the LAN terminal of the Display.

# Network Control

This is the function to set the LAN communication to OFF/ ON.

### Note:

 When "ON" is set, the power lamp lights orange when the remote control power is switched "Off" (standby).

# Display Name

The name of the Display that is shown on the network can be changed.

# ■ LAN Setup

See page 67

# ■ DIGITAL LINK status

See page 68

# ■ Digital Interface Box

See page 68

# AMX D.D.

This function allows the Display to be detected by AMX Device Discovery. For more details, visit the following website.

http://www.amx.com/

# ■ Crestron Connected™

When this function is set to on, the Display can be monitored or controlled via the network using equipment and application software of Crestron Electronics, Inc.

This Display supports the following application software from Crestron Electronics, Inc.

- RoomView<sup>®</sup> Express
- Fusion RV<sup>®</sup>
- RoomView<sup>®</sup> Server Edition

[Crestron Connected  $^{\text{TM}}$ ] is a function to connect to a system developed by Crestron Electronics, Inc. which manages and controls multiple system devices connected to the network.

 For details of "Crestron Connected™", refer to the Crestron Electronics, Inc. website (Provided only in English).

http://www.crestron.com/

For the download of "RoomView® Express", refer to the Crestron Electronics, Inc. website (Provided only in English).

http://www.crestron.com/getroomview

# **■** Extron XTP

To carry out connection settings with XTP Transmitter made by Extron. Visit the following website for details. http://www.extron.com

# ■ Reset

This is the function to initialize all items of the menu of "Network Settings" and "LAN Setup".

# **Network Setup**

# ■ LAN Setup

Detailed network settings for the LAN established via the LAN terminal of the Display or twisted pair cable transmitter can be configured.

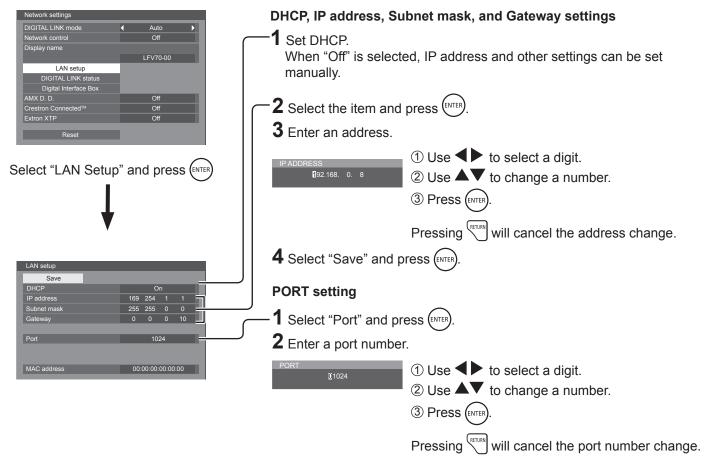

# ■ Save

Save the current network Setup. Each value set for DHCP, IP address, Subnet mask, and Gateway will be saved. If "NG" is displayed, check the same IP address is not used within the same network.

# **■** DHCP (DHCP client function)

To obtain an IP address automatically using a DHCP server, set this to "On". If DHCP server is not used, set this to "Off".

# ■ IP address (IP address display and setting)

Enter an IP address if DHCP server is not used.

# ■ Subnet mask (Subnet mask display and setting)

Enter a subnet mask if DHCP server is not used.

# ■ Gateway (Gateway address display and setting)

Enter a gateway address if DHCP server is not used.

# ■ Port

Set the port number used for command control.

The available setting range is 1024 – 65535.

When the PJLink $^{\text{TM}}$  protocol is used, the port setting is not necessary.

### ■ MAC Address

Display the MAC address of this unit.

# Note:

Shipping condition is below.

[DHCP]: Off

[IP address]: 192.168.0.8 [Subnet mask]: 255.255.255.0

[Gateway]: 192.168.0.1

# Notes:

- To use a DHCP server, make sure the DHCP server is started.
- · Contact your network administrator for details on settings.

# ■ DIGITAL LINK status

Display the DIGITAL LINK connection environment.

Select "DIGITAL LINK status" and press (ENTER

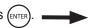

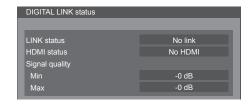

**LINK status** Either "No link", "DIGITAL LINK", or "Ethernet" will be displayed.

No link: No LAN connection, etc.

DIGITAL LINK: Connected to the DIGITAL LINK device by LAN

Ethernet: The PC is connected to the DIGITAL LINK terminal of this product and is LAN connected

**HDMI status** Either "No HDMI", "HDMI ON", or "HDCP ON" will be displayed.

No HDMI: DIGITAL LINK not connected HDMI ON: DIGITAL LINK connected

HDCP ON: A signal with an HDCP is flowing with a DIGITAL LINK connection.

**Signal quality** It is the quantified minimum and maximum numbers of errors that have occurred. The display

colours are red, yellow, or green, depending on the number.

The number is represented by yellow or red if the LAN cable is disconnected or the cable is not shielded. This signal quality shows figures between the twisted pair cable transmitter that is connected and the display.

| Signal Quality | Display Colours | Reception Status        |
|----------------|-----------------|-------------------------|
| -12dB or below | Green           | The reception is normal |
| -11 to -8dB    | Yellow          | Part of the received    |
|                |                 | data is corrupted       |
| -7dB or above  | Red             | There are reception     |
|                |                 | difficulties            |

# ■ Digital Interface Box

A switch will be made to the Set up Digital Interface Box menu when "Digital Interface Box" is selected and (ENTER) is pressed.

# Note:

• This function can only be selected when the Digital Interface Box (ET-YFB100) made by our company is connected to a LAN terminal and its power is on.

# **Options Adjustments**

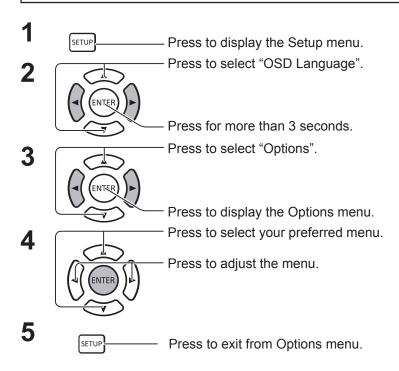

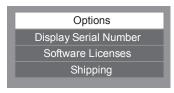

| Options            |     |     |    | 1/2 |
|--------------------|-----|-----|----|-----|
| On Screen Display  | - 1 | 0   | n  | Þ   |
| Initial Input      |     | O   | ff |     |
| Inital VOL Level   |     | Off |    |     |
| Maximum VOL Level  |     | Off | 25 |     |
| Input Lock         |     | O   |    |     |
| Button Lock        |     | o   | ff |     |
| Remocon User Level |     | o   | ff |     |
| PC Auto Setting    |     | О   | n  |     |
|                    |     |     |    |     |

# [For TH-55LFV70W]

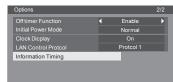

# [For TH-55LFV70U]

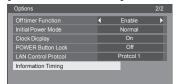

- Software License is displayed when "Software Licenses" is selected in step 3.
- The serial number of this device is displayed when "Display Serial Number" is selected in step 3.

| Item              | Adjustments                                                                                                    |
|-------------------|----------------------------------------------------------------------------------------------------|
| On screen display | <ul> <li>On: Displays all the following on screen.</li> <li>Power on display</li> <li>Input signal switch display</li> <li>No signal display</li> <li>Mute and the remaining time of off-timer after was pressed.</li> <li>Off: Hides all the items above from view.</li> </ul>                                                                                                    |
| Initial input     | Adjusts the input signal when the unit is turned on.  Off   HDMI   DisplayPort   DIGITAL LINK   DVI-D1   DVI-D2   PC   COMPONENT   VIDEO   USB   Off  Notes:  Only the adjusted signal is displayed.  This menu is available only when "Input lock" is "Off".                                                                                                    |
| Initial VOL level | Press button to adjust the volume when the unit is turned on.  Off  on  Off: Sets normal volume.  On: Sets your preferred volume.  Notes:  When "Maximum VOL level" is "On", the volume can only be adjusted between 0 and your maximum range.  You can hear the changed volume regardless of your volume setting before opening the options menu if you adjust the volume when "Initial VOL level" is "On" and cursor is on the menu.                                                                                                    |
| Maximum VOL level | Press we button to adjust the maximum volume.  Off On Off: Sets auto maximum volume. On: Sets your preferred maximum volume. Notes:  • If the "Maximum VOL level" is set lower than the "Initial VOL level", the "Initial VOL level" automatically becomes the same as the "Maximum VOL level".  • The volume display can go up to 100 regardless of the settings.  • You can hear the changed volume regardless of your volume setting before opening the options menu if you adjust the volume when "Maximum VOL level" is "On" and cursor is on the menu. |

# **Options Adjustments**

| Item                                    | Adjustments                                                                                                    |  |
|-----------------------------------------|----------------------------------------------------------------------------------------------------|--|
| Input lock                              | Locks the input switch operation.  Off ←> HDMI ←> DisplayPort ←> DIGITAL LINK ←> DVI-D1 ←> DVI-D2 ←> PC ←> COMPONENT/RGB ←> VIDEO ←> USB←> Off  Notes:  • Only the adjusted signal is displayed. • Input switch can be used when this is set to "Off".                                                                                                    |  |
| Button lock                             | Off: All the buttons on main unit can be used.  MENU: Locks ☐ MENU button on main unit.  On: Locks all the button on main unit except the POWER button.  Sets Button lock with the unit buttons in the following procedure.  Off: Press + four times→Press INPUT four times→Press - four times→Press MUTE  MENU: Press MUTE four times→Press + four times→Press MUTE  On: Press - four times→Press MUTE four times→Press + four times→Press MUTE             |  |
| Remocon User level                      | Off ←→ User1 ←→ User2 ←→ User3 Off: You can use all of the buttons on the remote control. User1:You can only use → → → → → → → buttons on the remote control. User2:You can only use → → → → → → → → □ → button on the remote control. User3:Locks all the buttons on remote control.                                                                                                    |  |
| PC Auto Setting                         | Off ← → On Off: When the AUTO SETUP key of the remote control is operated, or when the "Auto setup" of the POSITION menu is performed, the Auto function operates. On: In addition to operation of a remote control and the OSD menu, an Auto Setup function is dynamically performed to the first signal to recieve.                                                                                                    |  |
| Off-timer function                      | Enable: Enables the "Off-timer function".  Disable: Disables the "Off-timer function".  Note: When "Disable" is set, the Off-timer is cancelled.                                                                                                    |  |
| Initial Power Mode                      | Normal ←→ On ←→ Standby  Sets the power mode of the unit for when the power recovers from failure or after plugging off and in again.  Normal: Power returns in as the same state as before the power interruption.  Standby: Power returns in standby mode. (Power Indicator : red/orange)  On: Power returns in power On. (Power Indicator : green)  Note: When using multiple displays, "Standby" is preferred to be set in order to reduce a power load. |  |
| Clock Display                           | Off: Not display the clock. On: Display the clock. The clock is displayed at the lower left of the screen when button is pressed.  Note: When "Day/Time settings" is not set, the clock is not displayed even if "Clock Display" is "On".                                                                                                    |  |
| LAN Control<br>Protocol                 | Select the LAN control protocol.  Protocol 1: Control with the Panasonic Display sequence.  Protocol 2: Control with the sequence that compatible with Panasonic Projector.                                                                                                    |  |
| Information Timing                      | Set up the informing manner if error warning occured.                                                                                                    |  |
| POWER Button Lock<br>(TH-55LFV70U only) | Set the lock setting for POWER button in unit buttons on back of the display.  Off: POWER button operation is enabled.  On: POWER button operation is disabled.                                                                                                    |  |

# **Normalisation**

When both main unit buttons and remote control are disabled due to the "Button lock", "Remocon User Level" or "Controller ID function" adjustments, set all the values "Off" so that all the buttons are enabled again.

Press the [–] button on main unit together with button on the remote control and hold for more than 5 seconds. The "Shipping" menu is displayed and the lock is released when it disappears.

# **Information Timing**

Set up the informing manner for no signal or temperature rising.

While Serial controls: Warning or error message sent on the display atuomatically.

While LAN controls: Acquire the warning or error message from the display.

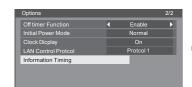

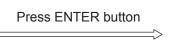

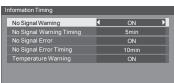

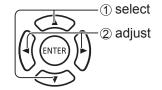

# ■ No Signal Warning

If set to "On", the display sends out the no signal warning.

# ■ No Signal Warning Timing

Set up the detecting time for no signal warning.

# ■ No Signal Error

If set to "On", the display sends out the no signal error.

# ■ No Signal Error Timing

Set up the detecting time for no signal error.

### Note:

The "No Signal Error Timing" cannot be set shorter than "No Signal Warning Timing".

# **■** Temperature Warning

If set to "On", the display sends out the warning temperature.

# **Using Web Browser Control**

You can use a Web browser to control the unit and set up a network and password.

# **Before Using Web Browser Control**

To use the Web browser control, the unit and computer setups are required.

# **Unit Setup**

Set each "Network Setup" setting and make sure to set the "Network control" to "ON".

# **Computer Setup**

Disable the proxy server settings and enable JavaScript.

# (Windows)

# Disable proxy server settings

- Display [Internet Properties] window.
   Click [Start] [Control Panel] [Network and Internet]
   [Internet Options].
- 2. Click the [Connections] tab and then [LAN Settings].
- 3. Deselect the [Use automatic configuration script] and [Use a proxy server for your LAN] boxes.
- 4. Click [OK].

# **Enable JavaScript**

- Display [Internet Properties] window.
   Click [Start] [Control Panel] [Network and Internet]
   [Internet Options].
- 2. Set the security level on the [Security] tab to [Default Level]. Alternatively enable [Active scripting] from the [Custom Level] button.

# (Macintosh)

# Disable proxy server settings

- From the [Safari] menu, click [Preferences].
   General screen is displayed.
- 2. From the [Advanced] tab, click the [Change Settings...] button next to [Proxies]. Click [Proxies] and set up a proxy server.
- 3. Deselect the [Web Proxy] and [Automatic Proxy Configuration] boxes.
- 4. Click [Apply Now].

# **Enable JavaScript**

- 1. Display [Security] of Safari.
- 2. Select [Enable JavaScript] under [Web content].

# **Access from Web Browser**

- Activate the Web browser in the personal computer.
- 2 Enter the IP address set by the Display into the URL input field of the Web browser.

  About the IP address set by the Display, see "Network settings" (page 66).
- 3 Enter your "User name" and "Password".

The factory default settings are user1 (user privileges) or admin1 (administrator privileges) for the user name and panasonic for the password.

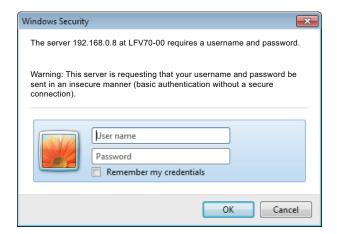

4

Click [OK] to display the Display status page.

"Display status" page is displayed.

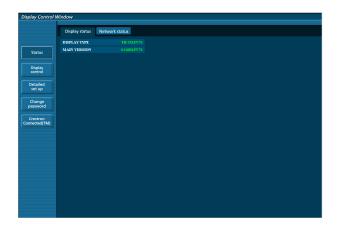

### Notes:

- Avoid activating two or more Web browser simultaneously to work out setting or control actions.
- · Change the password first of all.
- Administrator privileges enable the use of all functions. User privileges enable the use of only "Display status", "Network status", "Basic control", "Advanced control", and "Change password".
- If you want to control the Display using a Web browser, set [Network control] in [Network Settings] menu to [On].

### Description of each item

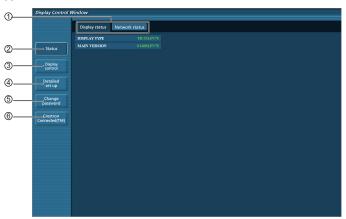

① Page tab

Click these to switch pages.

- 2 Status
  - Click this item, and the status of the Display is displayed.
- ③ Display control

Click this item to display the Display control page.

- ④ Detailed set up
  - Click this item to display the advanced settings page.
- (5) Change password
- ⑥ Crestron Connected™

Click this item to display the Crestron Connected™ operation page.

### Display status page

Click [Status], then [Display status] to display the Status information page.

This page displays the Display statuses established for the items shown below.

## **Using Web Browser Control**

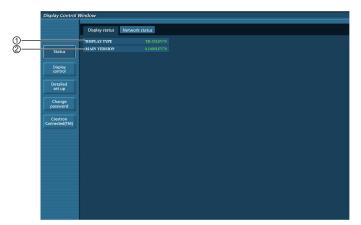

- ① Displays the type of Display.
- ② Displays the firmware version of the Display main unit.

### **Network status page**

Click [Status], then [Network status] to display the Status information page.

Displays the current configuration information of the network.

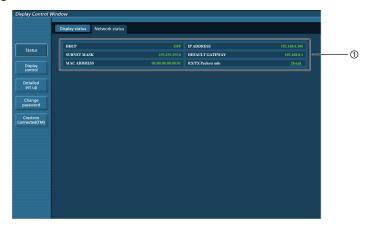

① Displays the configuration details of wired LAN.

### **Basic control page**

To move from another page, click [Display control], then [Basic control].

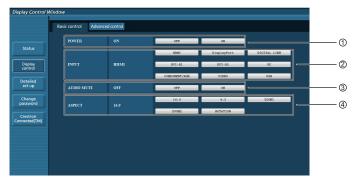

- 1 Power On/Off control
- ② Use these to select the input signals
- 3 Operation of AUDIO MUTE
- Switches aspect mode

### **Detail control page**

Click [Display control], then [Advanced control] to display the Detail control page.

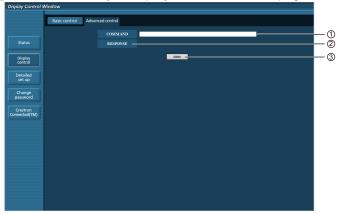

- ① Enter a command. Use the same command used for the serial control.
- ② Response from the unit is displayed.
- 3 Command is sent and run.

### Note:

• After the settings are changed, it may take a while till the display status is displayed.

### **Change Password page**

Click [Change password].

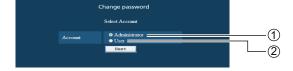

- 1 Administrator
- 2 User

### Administrator mode

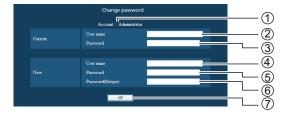

- (1) Account
- 2) Current user name input field
- (3) Current password input field
- 4) New user name input field
- (5) New password input field
- ⑥ New password input field (re-enter for confirmation)
- 7 Button for executing password change

### ■ User account

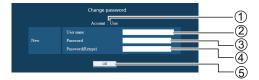

- 1) Account
- 2 New user name input field
- ③ New password input field
- (4) New password input field (re-enter for confirmation)
- $\ensuremath{\mathfrak{G}}$  Button for executing password change

### **Using Web Browser Control**

### **■** User mode

A user can change password only.

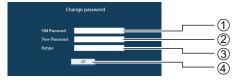

- 1 Current password input field
- ② New password input field
- ③ New password input field (re-enter for confirmation)
- (4) Button for executing password change

### Notes:

When changing the administrator account, both "Current user name" and "Current password" are required.

### **Network config page**

You can make detail network settings on Display, when connecting without the administrator authority.

### ■ LAN settings

Click [Detailed set up] in the menu.

### Click [Next].

The settings window appears, showing the current settings.

- · To change the LAN settings, click [Change].
- To return to the previous window, click [Back].

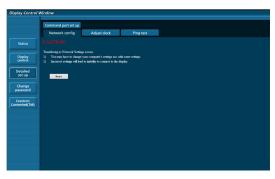

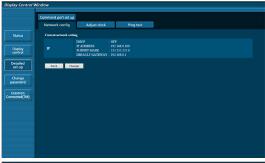

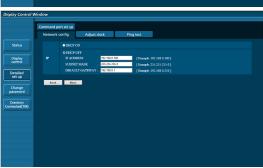

Complete the detailed settings and click [Next].

When [Next] is clicked, the next page appears, enabling you to complete the detailed settings as desired.

Settings performed here are the same as the settings performed with the [Network Settings] menu of the Display.

After all required items have been entered, a confirmation window appears.

4

Click [Submit].

The settings will be registered.

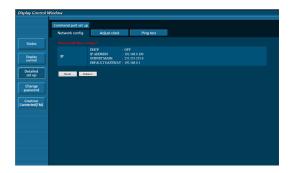

### Note:

Changing the setting of LAN while connected with LAN might disconnect the connection.

### Adjust clock page

Click [Detailed set up], then [Adjust clock] to display the Adjust clock page.

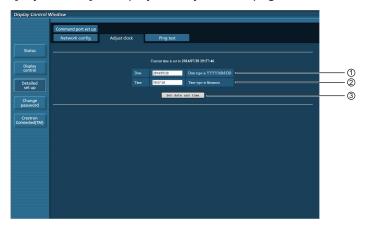

- 1 New date field
- 2 New time field
- 3 Button to update time and date settings

### Notes:

 If the time becomes incorrect immediately after setting the correct time, contact the dealer where you bought the Display.

### Ping test page

This page makes it possible to check whether the network is connected to the DHCP server, etc. Click [Detailed set up], then [Ping test] to display the Ping test page.

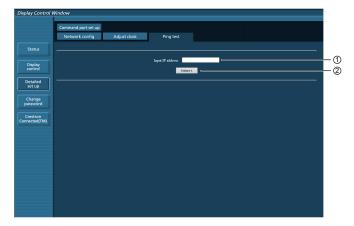

Display which appears when the connection was successful.

```
PING 192.168.0.78 (192.168.0.78): 56 data bytes
64 bytes from 192.168.0.78: seq=0 ttl=64 time=12.708 ms
64 bytes from 192.168.0.78: seq=1 ttl=64 time=2.490 ms
64 bytes from 192.168.0.78: seq=2 ttl=64 time=2.406 ms
64 bytes from 192.168.0.78: seq=3 ttl=64 time=2.348 ms
--- 192.168.0.78 ping statistics ---
4 packets transmitted, 4 packets received, 0% packet loss round-trip min/avg/max = 2.348/4.988/12.708 ms
```

Display which appears when the connection failed.

```
PING 192.168.0.60 (192.168.0.60): 56 data bytes
--- 192.168.0.60 ping statistics ---
4 packets transmitted, 0 packets received, 100% packet loss
```

- ① Enter the IP address of the server to be tested.
- 2 Button for conducting the test.

### **Using Web Browser Control**

### Command port set up page

Set the port number to be used with command control.

Click [Detailed set up] → [Command port set up].

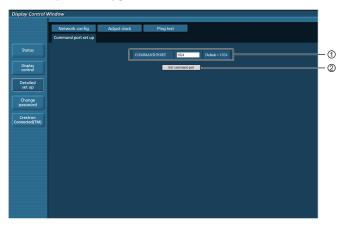

- 1) Input the port number to be used with command control
- ② Setting update button

## Crestron Connected™ page

You can monitor or control the Display using Crestron Connected™.

When you click [Crestron Connected™], the Crestron Connected™ operation page is displayed.

If Adobe Flash Player is not installed in your computer, or if the browser does not support Flash, this page does not appear. In this case, return to the previous page by clicking [Back] in the operation page.

### **Operation page**

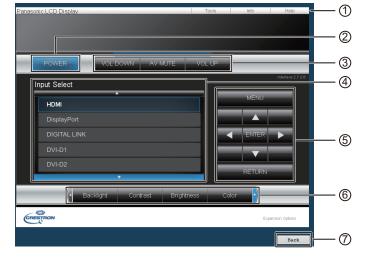

### 1 Tools, Info, Help

Switches the pages for tools, information, help using the tab.

### 2 POWER

Switches between on and off of the power.

### **3 VOL DOWN, AV MUTE, VOL UP**

Sets the volume, AV mute. When the power of the Display is turned off, VOL DOWN, AV MUTE and VOL UP are not available.

### 4 Input Select

Sets the input selection. When the power of the Display is turned off, this operation is not available.

## ⑤ Operation buttons on the menu screen Operates on the menu screen.

## ⑥ Image quality adjustments Operate items related to image quality.

7 Back

Returns to the previous page.

### Tools page

Click Tools on the operation page.

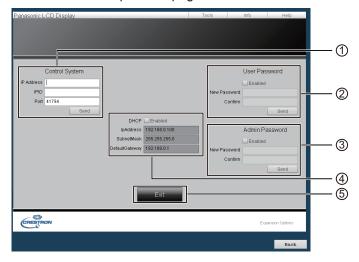

### 1 Control system

Sets the information required for the communication with the controller that is connected to the Display.

### 2 User Password

Sets the password for the user rights in the operation page of Crestron Connected  $^{TM}$ .

### **3 Admin Password**

Sets the password for the administrator rights in the operation page of Crestron Connected  $^{TM}$ .

### (4) Network status

Displays the setting of LAN.

DHCP: Displays the value in the current setting. IpAddres: Displays the value in the current setting. SubnetMask: Displays the value in the current setting. DefaultGateway: Displays the value in the current setting.

### ⑤ Exit

Return to the operation page.

### Notes:

When you monitor or control the Display using Crestron Connected™, set "Crestron Connected™" to "On" in the
 "Network Settings" menu.

### Info page

Click Info on the operation page.

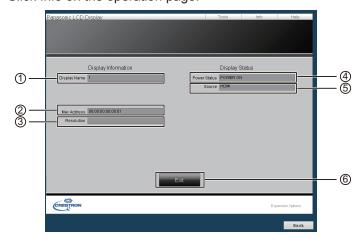

### 1 Display Name

Displays the name of the Display.

### 2 Mac Address

Displays the MAC address.

### ③ Resolution

Displays the resolution of the Display.

### **4** Power Status

Displays the status of the power.

### **5** Source

Displays the selected video input.

### 6 Exit

Return the operation page.

## **Using Web Browser Control**

### Help page

Click Help on the operation page.

The Help Desk screen is displayed.

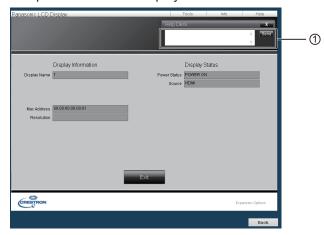

### 1 Help Desk

Sends or receive messages to the administrator who uses Crestron Connected  $^{TM}$ .

### **PJLink™ Protocol**

The network function of the unit conforms withPJLink™ class 1 and you can operate the following actions from your computer using PJLink™ protocol.

- · Display setup
- Display status query

### **Supported commands**

Commands to control the unit with  $\mathsf{PJLink}^\mathsf{TM}$  protocol are shown in the table below.

| Command | Control               | Remark                                                                                                    |
|---------|-----------------------|----------------------------------------------------------------------------------------------------|
| POWR    | Power control         | Parameter 0 = Standby, 1 = Power "On"                                                                                                    |
| POWR?   | Power status query    | Parameter 0 = Standby, 1 = Power "On"                                                                                                    |
| INPT    | Input switch          | Parameter                                                                                                    |
| INPT?   | Input switch query    | See the parameter for command INST ?                                                                                                    |
| AVMT    | Shutter control       | Parameter 10 = Picture On (picture mute deactivated), 11 = Picture Off (picture on mute) 20 = Audio On (audio mute deactivated), 21 = Audio Off (audio on mute) 30 = Shutter mode Off (picture and audio mute deactivated) 31 = Shutter mode On (picture and audio on mute) |
| AVMT ?  | Shutter control query | Parameter 11 = Picture Off (picture on mute) 21 = Audio Off (audio on mute) 30 = Shutter mode Off (picture and audio mute deactivated) 31 = Shutter mode On (picture and audio on mute)                                                                                     |
| ERST?   | Error status query    | Parameter First byte: 0 Second byte: 0 Third byte: 0 Fourth byte: 0 Fifth byte: 0 Sixth byte: Means other error. 0 or 2. Meaning of the 0 – 2 settings: 0 = Error is not detected, 2 = Error                                                                                |
| LAMP?   | Lamp status query     | Not supported                                                                                                    |

| INST?  | Input switch list query | Parameter 11: PC 21: COMPONENT 22: VIDEO 31: HDMI 32: DisplayPort | 33: DIGITAL LINK<br>34: DVI-D1<br>35: DVI-D2<br>41: USB |
|--------|-------------------------|-------------------------------------------------------------------|---------------------------------------------------------|
| NAME ? | Projector name query    | Return the Display name contents se                               | lected in "Network Settings".                           |
| INF1?  | Manufacturer name query | Returns "Panasonic"                                               |                                                         |
| INF2?  | Model name query        | Returns "55LFV70U" (TH-55LFV70U)                                  | / Returns "55LFV70W" (TH-55LFV70W)                      |
| INFO?  | Other information query | Returns version number                                            |                                                         |
| CLSS?  | Class information query | Returns "1"                                                       |                                                         |

## PJLink™ security authentication

Set "panasonic" for the PJLink  $^{\text{TM}}$  password.

### **Web Browser Control**

You can use a Web browser to control the unit and set up a network and password.

## **Shipping**

This function allows you to reset the unit to the factory setting.

# **USB Media Player**

## 1. Function description

It is a function designed to play stored files by inserting USB memory that stores still and moving image files and then changing the input to USB.

### Single Media Player

Files are played by a single unit of LFV70.

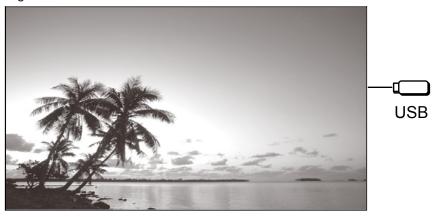

### Multi Media Player

Connecting more than one unit with LAN cable reproduces files in USB memory simultaneously.

One of the units becomes Master, and the others Slaves.

The example below shows two-unit connection.

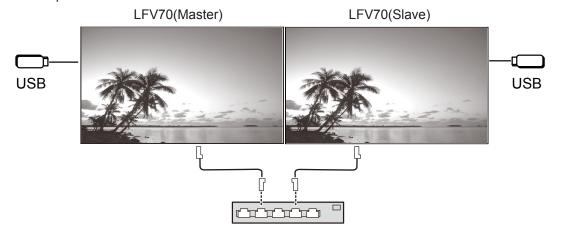

Hub or broadband router

This operates with daisy chain connection of DIGITAL LINK (P20) as well.

## 2. USB memory

For Media Player, provide the following files in USB memory.

- Play file
- Scenario
- · File list

### 2.1. Play file

It is a file to be played on Media Player.

LFV70 Media Player supports the formats below.

### file name (Extention)

| Still image  | JPG, JPEG, JPE                                       |
|--------------|------------------------------------------------------|
| Moving image | AVI, MKV, ASF, WMV, TS, MTS, MP4, 3GP, MOV, FLV, F4V |

### Codec

|       | Codec              | Max Resolution             |
|-------|--------------------|----------------------------|
|       | MPEG4 VISUAL       | 480 @ 30 fps               |
| VIDEO | MPEG4 AVC          | 1080 @ 30 fps High Profile |
|       | VC-1 Advanced      | 1080 @ 30 fps              |
|       | VC-1 Simple & Main | 1080 @ 30 fps              |

|       | Codec        | Sampling Frequency (kHz)           | Bit Rate (kbps) |
|-------|--------------|------------------------------------|-----------------|
|       | MP3          | 8/11.025/12/16/22.05/24/32/44.1/48 | 8-320           |
| AUDIO | AAC          | 8/11.025/12/16/22.05/24/32/44.1/48 | 1-1728          |
| AUDIO | WMA Standard |                                    |                 |
|       | WMA 9        | 8/11.025/12/16/22.05/24/32/44.1/48 | 32-384          |
|       | WMA 10Pro    |                                    |                 |

| Picture | Codec | Max Resolution |  |  |
|---------|-------|----------------|--|--|
| Ficture | JPEG  | 4096 x 4096    |  |  |

### Notes:

- · The maximum size of file is 2 GB.
- You cannot play the files which are protected by Digital Rights Management (DRM).
- · It may be impossible to resume playing the file from the stopped position.
- It may be impossible to play some files even if they are in the supported format.
- · Both an image and the sound choose support form.
- · Don't support reproduction of only an audio file.

### Applicable device

- The function is compatible with USB memories sold in the market. (Devices with security feature are not supported)
- · Devices not formatted with FAT16 or FAT32 cannot be used.
- · The maximum memory size of USB is 32 GB.
- · Support only single partition.

### 2.2. Scenario

The play order and time can be specified for a play file.

Save under the name "scenario.dat" immediately below root in USB memory.

\*Save files as UTF-8N format.

### 2.3. File list

It is a list of play files.

Save under the name "filelist.dat" immediately below root in USB memory.

\*Save files as UTF-8N format.

### 2.4. Scenario- / File list-associated terms

### File name

It is the name of a play file.

A file name needs to include its extension.

Example) Introduction.jpg

Contents\_video01.wmv

\*Enter the extension of a file name using one-byte alphanumeric characters.

### **USB Media Player**

### File definition

It is a file definition that is shared among scenarios and files.

Example) PHOTO\_001: still image file definition

VIDEO 001 : moving image file definition

### Play time

It is the play time of a file.

Play time can be specified from 3 seconds to 24 hours. (Unit: second)

Example) : 3 seconds

> 86400 : 24 hours

: 10.5 seconds It can be set down to one-tenth (1/10) of a second using a 10.5

decimal point (full stop).

Play time is omissible.

For still images: a file will be played for the period of time that you select with OSD (Slide Show Duration).

For moving images: a file will be played for the duration of the play time of the file.

### **Group ID (for Multi Media Player)**

It is an ID used for grouping on a network during Multi Media Player conditions.

Example) GroupID:G01 : Group 1

ID can be set from G01 to G10.

### 2.5. Example of setting in each mode

### 2.5.1. Single Media Player Type1

Files will be played in the order they were listed in a scenario.

### Scenario and file list

Scenario Enter (File definition): (Play time). File list Enter (File definition): (File name).

### Setting example

### USB media contents

- scenario.dat

Introduction.jpg

Contents Video1.wmv

Contents Video2.wmv

Contents\_Video3.wmv

filelist.dat

PHOTO 001 Introduction.jpg VIDEO 001:Contents Video1.wmv

VIDEO 002:Contents Video2.wmv

VIDEO 003:Contents Video3.wmv

scenario.dat

PHOTO 001:10

VIDEO 001:10 VIDEO\_002:20

VIDEO 003:

### Play contents

For the above setting example, the following contents will be played on repeat (loop).

- (10 seconds) 1. Introduction.jpg
- 2. Contents Video1.wmv (10 seconds)

<sup>\*</sup>The numerical portion can be set from 001 to 999.

<sup>\*</sup>Enter a file definition using one-byte alphanumeric characters.

<sup>\*</sup>Enter play time using English one-byte characters.

<sup>\*</sup>Enter a group ID using one-byte alphanumeric characters.

3. Contents\_Video2.wmv (20 seconds)

4. Contents\_Video3.wmv (Played for the duration of the play time of the file)

### 2.5.2. Single Media Player Type2

Files will be played in the order they were listed in a scenario.

### Scenario and file list

Scenario Enter (File name): (Play time).

File list \*Unnecessary

### Setting example

### USB media contents

- Introduction.jpg

├ Contents\_Video1.wmv

├ Contents\_Video2.wmv

├ Contents\_Video3.wmv

scenario.dat

Introduction.jpg:10 Contents\_Video1:10 Contents\_Video2:20 Contents\_Video3

### Play contents

For the above setting example, the following contents will be played on repeat (loop).

Introduction.jpg (10 seconds)
 Contents\_Video1.wmv (10 seconds)
 Contents\_Video2.wmv (20 seconds)

4. Contents\_Video3.wmv (Played for the duration of the play time of the file)

### 2.5.3. Single Media Player Type3

Files will be played in the order in which their names appear in USB media.

### Scenario and file list

Scenario \*Unnecessary
File list \*Unnecessary

### Setting example

### USB media contents

→ 001 Introduction.jpg

├ 002 Contents Video1.wmv

- 003 Contents Video2.wmv

- 004\_Contents\_Video3.wmv

### Play contents

For the above setting example, the following contents will be played on repeat (loop).

- 1. 001\_Introduction.jpg (10 seconds)
- 2. 002 Contents Video1.wmv (10 seconds)
- 3. 003 Contents Video2.wmv (20 seconds)
- 4. 004\_Contents\_Video3.wmv (Played for the duration of the play time of the file)

### USB Media Player

### 2.5.4. Multi Media Player

Files will be played in the order they were listed in the scenario for Master.

### Scenario and file list

[Master side]

Scenario Enter (File definition): (Play time). File list The first line Enter (Group ID).

> The second and subsequent lines Enter (File definition):(File name).

[Slave side]

Scenario \*Unnecessary

File list The first line Enter (Group ID).

The second and subsequent lines Enter (File definition):(File name).

### Setting example

[Master side]

USB media contents filelist.dat

GroupID:G01 ⊤ filelist.dat

- scenario.dat

L Introduction.jpg L\_Contents\_Video1.wmv

L\_Contents\_Video2.wmv

L Contents Video3.wmv

PHOTO\_001:L\_Introduction.jpg VIDEO\_001:L\_Contents\_Video1.wmv

VIDEO\_002:L\_Contents\_Video2.wmv VIDEO 003:L Contents Video3.wmv scenario.dat

PHOTO 001:10 VIDEO 001:10

VIDEO\_002:20

VIDEO\_003:

[Slave side]

USB media contents

R Introduction.jpg

⊤ filelist.dat

- R\_Contents\_Video1.wmv

R Contents Video2.wmv

R Contents Video3.wmv

filelist.dat

GroupID:G01

PHOTO\_001:R\_Introduction.jpg

VIDEO 001:R Contents Video1.wmv VIDEO\_002:R\_Contents\_Video2.wmv

VIDEO\_003:R\_Contents\_Video3.wmv

Play contents

For the above setting example, the following contents will be played on repeat (loop).

[Master side] [Slave side]

R\_Introduction.jpg (10 seconds) L\_Introduction.jpg 2. L Contents Video1.wmv R Contents Video1.wmv (10 seconds) 3. L Contents Video2.wmv R Contents Video2.wmv (20 seconds)

4. L\_Contents\_Video3.wmv R\_Contents\_Video3.wmv (\*1)

(\*1) Played for the duration of the play time of L\_Contents\_Video3.wmv (Master side)

### 2.6. USB memory contents check

You can run a USB memory contents check with OSD (Scenario file check).

(Note) OSD shows leading error codes that are followed by the descriptions below.

\*The following errors are detectable. (The number of head of each sentences is error code.)

- 1. No USB media is inserted
- 2. scenario.dat / filelist.dat cannot be opened
- 3. There is an error in writing scenario.dat /filelist.dat
- 4. The play file format is not supported
- 5. No play file exists
- 6. It is Multi Player, but no group ID is specified yet
- 7. There are several identical file definitions
- 8. The play time is outside the range
- 9. The file listed in the scenario is not in the file list
- 10. The scenario contains 0 or over 1000 play files
- 11. There are 0 or over 1000 play files (Single Media Player Type3 only)
- 12. Only the group ID is listed on the file list (Multi Media Player only)

The USB memory contents check does not determine whether or not a play file is playable.

If a file cannot be played while Media Player is active, an error OSD will be displayed.

<sup>\*</sup>Supplementary note

## 3. Network environment (Multi Media Player only)

### 3.1. Example of setting up LAN connection and IP address / Subnet mask

As mentioned below, connect several units of LFV70 together with LAN cables and set up IP addresses / Subnet masks so that all panels exist on the same network.

Hub or boradband router

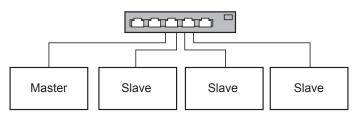

IP address: 192.168.0.1 192.168.0.2 192.168.0.3 192.168.0.4 Subnet mask: 255.255.255.0 255.255.255.0 255.255.255.0 255.255.255.0

### Notes:

In order to prevent network traffic congestion, try not to establish connection with any other equipment.

With a router put in between, you cannot set up connection. Use them within the same subnet.

Set the network configuration to ON.

Since it may be unable to operate normally, please do not connect by wireless LAN.

Use video files which use the same codec and bitrate within the USB memory.

Use still picture files which use the same display size and compression rate within the USB memory.

Use the same and higher-speed USB product.

Use in an environment almost free from network communication failure (less communication data amount).

## 4. Procedures for starting / ending Media Player

### 4.1. For Single Media Player

### Starting procedure

(1) Insert USB memory for Media Player. \*See chapter 2

(2) Run a USB memory contents check. \*See chapter 2.6

If an error arises, repeat the check until the error is eliminated.

(3) Change INPUT to USB.

### **Ending procedure**

(1) Change INPUT to other than USB.

### 4.2. For Multi Media Player

### Starting procedure

(1) Connect several units of LFV70 with LAN cables. \*See chapter 3

(2) Insert USB memory for Media Player into each LFV70. \*See chapter 2

(3) Run a USB memory contents check on each LEV70. \*See chapter 2.6

If an error arises, repeat the check until the error is eliminated.

(4) Change INPUT for Master to USB.

### **Ending procedure**

Change INPUT for Master to other than USB.

## 5. Resume Play function

After Media Player ends, the file to be resumed when resuming playing varies depending on the OSD (Resume Play) setting.

When set to ON : the file played prior to the end of Media Player starts playing from the beginning.

When set to OFF : play starts from the beginning of the first file of the scenario.

\*Resume will be cleared using any of the following operations

- Power OFF
- Removal of USB memory

## 6. USB media player settings

Press to display the Setup menu.

Press to display the USB media player settings.

Press to select "USB media player settings".

### **USB** media player

Set to enable or disable to USB media player function.

### **Resume Play**

Set to enable or disable to play to be resumed. (See section 5. "Resume Play function".)

### Scenario file check

Execute the USB memory contents check. If any error is detected, the error code and file name will be displayed. (See section 2.6. "USB memory contents check". The detail of error code can be seen.)

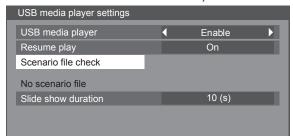

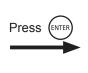

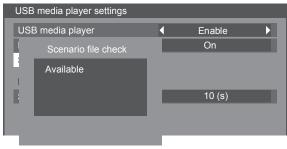

(The example of the Scenario file check screen.)

### Slide show duration

Select the displaying duration for still images. See "Play time" in section 2.4 "Scenario- / File list-associated terms ".

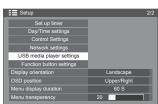

# **Troubleshooting**

### Before you call for service, determine the symptoms and make a few simple checks as shown below.

| Symp                                                        | toms                                 | Checks                                                                                                    |  |  |  |
|-------------------------------------------------------------|--------------------------------------|----------------------------------------------------------------------------------------------------|--|--|--|
| Picture                                                     | Sound                                | 5.1001.0                                                                                                    |  |  |  |
| Interference                                                | Noisy Sound                          | Electrical Appliances Cars / Motorcycles Fluorescent light                                                                                                    |  |  |  |
| Normal Picture                                              | No Sound                             | Volume (Check whether the mute function has been activated on the remote control.)                                                                                                    |  |  |  |
| ? No Picture                                                | No Sound                             | Not plugged into AC outlet Not switched on Picture and Brightness/Volume setting (Check by pressing the power switch or POWER ON or STANDBY button on the remote control.                                                                                                    |  |  |  |
| ? No Picture                                                | Normal Sound                         | If a signal with a non-applicable colour system format, or frequency is input, only the input terminal indication is displayed.                                                                                                    |  |  |  |
| No Colour                                                   | Normal Sound                         | Colour controls set at minimum level. Colour system                                                                                                    |  |  |  |
| No remote control operati                                   | ons can be performed.                | Check whether the batteries have discharged completely and, if they have not, whether they were inserted properly.  Check whether the remote control sensor is exposed to an outdoor light or a strong fluorescent light. Check whether the remote control designed specifically for use with the unit is being used. (The unit cannot be operated by any other remote control.)                                                                                                    |  |  |  |
| A cracking sound is some                                    | times heard from the unit.           | If there is nothing wrong with the picture or sound, this is the sound of the cabinet undergoing very slight contractions in response to changes in the room temperature. There are no adverse effects on the performance or other aspects.                                                                                                    |  |  |  |
| The top or bottom of the p off when I use the zoom for      | icture on the screen is cut unction. | Adjust the position of the picture on the screen.                                                                                                    |  |  |  |
| Areas at the top and bot the image is missing app function. |                                      | When using a video software program (such as a cinema size program) with a screen wide than one in the FULL(toggle) mode, blank areas separate from the images are formed at the top and bottom of the screen.                                                                                                    |  |  |  |
| I can hear sounds coming                                    | from inside the unit.                | When the power is turned on, a sound of the display panel being driven may be heard: This is normal and not indicative of malfunctioning.                                                                                                    |  |  |  |
| Parts of the unit become I                                  | not.                                 | Even when the temperature of parts of the front, top and rear panels has risen, these temperature rises will not pose any problems in terms of performance or quality.                                                                                                    |  |  |  |
| Power automatically turns                                   | off unexpectedly.                    | Check the settings of "No signal power off", "PC Power management", "DVI-D Power management" and "HDMI power management". Any of them may be set to "On (Enable)".                                                                                                    |  |  |  |
| There is no picture display sometimes.                      | yed or sound output                  | When HDMI or DVI signals are input to the Display using a selector or distributor, sound or images may not be output in the normal fashion depending on the selector or distributo used.  The symptoms may be improved by turning the power off and on again, or by replacing th selector or distributor.                                                                                                    |  |  |  |
| The RS232C is uncontrollable                                |                                      | Check whether the connection has been made properly.  When controlling the RS232C command on page 16 from the RS232C terminal in the display, make sure that "Serial control" is "Serial in", and that it is "DIGITAL LINK" when controlling from the RS232C terminal of the DIGITAL LINK device.  Check whether "Control settings" has been configured properly. (When controlling from the RS232C terminal of the DIGITAL LINK device)                                                                                                    |  |  |  |
| The LAN is uncontrollable                                   |                                      | Check whether the connection has been made properly.  Check whether "Network control" is "ON" when controlling with the WEB browser control or using PJLink™ Protocol on page 80.  Check whether "LAN Setup" has been configured properly.  When connecting to a device of AMX, Crestron Electronics, Inc., or Extron, set "AMX D.D.", "Crestron Connected™", or "Extron XTP" according to the device to use.  See the "Signal quality" information of "DIGITAL LINK status" to check the LAN cable status such as whether the LAN cable is disconnected or the cable is not shielded. |  |  |  |
| There is no picture display<br>the DIGITAL LINK termina     |                                      | Check whether the connection has been made properly between the video (output) equipment and twisted pair cable transmitter and between the twisted pair cable transmitter and this product.  Check whether "DIGITAL LINK mode" is set to "Auto" or "DIGITAL LINK" instead of "Ethernet".                                                                                                    |  |  |  |

## Troubleshooting

| Symptoms                                                                       | Check                                                                                                    |  |  |  |  |
|--------------------------------------------------------------------------------|----------------------------------------------------------------------------------------------------|--|--|--|--|
| It takes a while for the picture to appear.                                    | The unit digitally processes the various signals in order to reproduce esthetically pleasing images. As such, it sometimes takes a few moments for the picture to appear when the power has been turned on, when the input has been switched.                                                                                                    |  |  |  |  |
| The edges of the images flicker.                                               | Due to the characteristics of the system used to drive the panel, the edges may appear to flicker in the fast-moving parts of the images: This is normal and not indicative of malfunctioning.                                                                                                    |  |  |  |  |
| There may be red spots, blue spots, green spots and black spots on the screen. | This is a characteristic of liquid crystal panels and is not a problem. The liquid crystal pains built with very high precision technology giving you fine picture details. Occasionally, a finon-active pixels may appear on the screen as fixed points of red, blue, green, or black. Pleas note this does not affect the performance of your LCD. |  |  |  |  |
| Example                                                                        | Image retention may occur. If you display a still picture for an extended period, the image might remain on the screen. However, it will disappear after a while. This is not considered as malfunction.                                                                                                    |  |  |  |  |
| Image retention appears                                                        |                                                                                                    |  |  |  |  |

# Applicable input signals

PC signals

\*Mark: Applicable input signal

|    | Signal name      | Horizontal frequency (kHz) | Vertical<br>frequency (Hz) | Dot clock<br>(MHz) | RGB IN | PC IN | DisplayPort | DVI-D IN<br>1, 2 | HDMI,<br>DIGITAL LINK |
|----|------------------|----------------------------|----------------------------|--------------------|--------|-------|-------------|------------------|-----------------------|
| 1  | 640x400@70Hz     | 31.46                      | 70.07                      | 25.17              | *      | *     |             |                  |                       |
| 2  | 640x480@60Hz     | 31.46                      | 59.93                      | 25.17              | *      | *     | *           | *                | *                     |
| 3  | 640x480@72Hz     | 37.86                      | 72.81                      | 31.50              | *      | *     |             |                  |                       |
| 4  | 640x480@75Hz     | 37.50                      | 75.00                      | 31.50              | *      | *     |             |                  |                       |
| 5  | 640x480@85Hz     | 43.27                      | 85.01                      | 36.00              | *      | *     |             |                  |                       |
| 6  | 800x600@56Hz     | 35.16                      | 56.25                      | 36.00              | *      | *     |             |                  |                       |
| 7  | 800x600@60Hz     | 37.88                      | 60.32                      | 40.00              | *      | *     | *           | *                | *                     |
| 8  | 800x600@72Hz     | 48.08                      | 72.19                      | 50.00              | *      | *     |             |                  |                       |
| 9  | 800x600@75Hz     | 46.88                      | 75.00                      | 49.50              | *      | *     |             |                  |                       |
| 10 | 800x600@85Hz     | 53.67                      | 85.06                      | 56.25              | *      | *     |             |                  |                       |
| 11 | 852x480@60Hz     | 31.47                      | 59.94                      | 34.24              |        |       | *           | *                | *                     |
| 12 | 1024x768@50Hz    | 39.55                      | 50.00                      | 51.89              |        |       | *           | *                | *                     |
| 13 | 1024x768@60Hz    | 48.36                      | 60.00                      | 65.00              | *      | *     | *           | *                | *                     |
| 14 | 1024x768@70Hz    | 56.48                      | 70.07                      | 75.00              | *      | *     |             |                  |                       |
| 15 | 1024x768@75Hz    | 60.02                      | 75.03                      | 78.75              | *      | *     |             |                  |                       |
| 16 | 1024x768@85Hz    | 68.68                      | 85.00                      | 94.50              | *      | *     |             |                  |                       |
| 17 | 1066x600@60Hz    | 37.64                      | 59.94                      | 53.00              |        |       | *           | *                | *                     |
| 18 | 1152x864@60Hz    | 53.70                      | 60.00                      | 81.62              |        |       | *           | *                | *                     |
| 19 | 1152x864@75Hz    | 67.50                      | 75.00                      | 108.00             | *      | *     |             |                  |                       |
| 20 | 1280x720@60Hz    | 44.77                      | 59.86                      | 74.50              | *      | *     | *           | *                | *                     |
| 21 | 1280x768@60Hz    | 47.70                      | 60.00                      | 80.14              | *      | *     |             |                  |                       |
| 22 | 1280x800@60Hz(1) | 49.31                      | 59.91                      | 71.00              | *      | *     | *           | *                | *                     |
| 23 | 1280x800@60Hz(2) | 49.70                      | 59.81                      | 83.50              | *      | *     | *           | *                | *                     |
| 24 | 1280x960@60Hz    | 60.00                      | 60.00                      | 108.00             | *      | *     |             |                  |                       |
| 25 | 1280x960@85Hz    | 85.94                      | 85.00                      | 148.50             | *      | *     |             |                  |                       |
| 26 | 1280x1024@60Hz   | 63.98                      | 60.02                      | 108.00             | *      | *     | *           | *                | *                     |
| 27 | 1280x1024@75Hz   | 79.98                      | 75.02                      | 135.00             | *      | *     |             |                  |                       |
| 28 | 1280x1024@85Hz   | 91.15                      | 85.02                      | 157.50             | *      | *(1)  |             |                  |                       |
| 29 | 1366x768@50Hz    | 39.55                      | 50.00                      | 69.92              |        |       | *           | *                | *                     |
| 30 | 1366x768@60Hz    | 48.39                      | 60.04                      | 86.71              | *      | *     | *           | *                | *                     |
| 31 | 1400x1050@60Hz   | 65.22                      | 60.00                      | 122.61             |        |       | *           | *                | *                     |
| 32 | 1440x900@60Hz(1) | 55.47                      | 59.90                      | 88.75              | *      | *     | *           | *                | *                     |
| 33 | 1440x900@60Hz(2) | 55.93                      | 59.89                      | 106.50             | *      | *     | *           | *                | *                     |
| 34 | 1600x900@60Hz    | 55.99                      | 59.95                      | 118.25             |        |       | *           | *                | *                     |
| 35 | 1600x1200@60Hz   | 75.00                      | 60.00                      | 162.00             | *      | *     | *           | *                | *                     |

## Applicable input signals

| 36 | 1920x1080@60Hz         | 67.50 | 60.00 | 148.50 | * | * | * | * | * |
|----|------------------------|-------|-------|--------|---|---|---|---|---|
| 37 | 1920x1200@60Hz         | 74.04 | 59.95 | 154.00 |   |   | * | * | * |
| 38 | Macintosh13"(640x480)  | 35.00 | 66.67 | 30.24  | * | * |   |   |   |
| 39 | Macintosh16"(832x624)  | 49.72 | 74.55 | 57.28  | * | * |   |   |   |
| 40 | Macintosh21"(1152x870) | 68.68 | 75.06 | 100.00 | * | * |   |   |   |

<sup>\*1</sup> Not compatible with Sync on G.

- The signal format automatically detected may differ from the actual input signal in display.
- DIGITAL LINK input supports the same types of signal as those for HDMI.

### **Component signals**

\*Mark: Applicable input signal

|    |                           |                            |                            |                    |                 |             |                  | <u> </u>              |
|----|---------------------------|----------------------------|----------------------------|--------------------|-----------------|-------------|------------------|-----------------------|
|    | Signal name               | Horizontal frequency (kHz) | Vertical<br>frequency (Hz) | Dot clock<br>(MHz) | COMPONENT<br>IN | DisplayPort | DVI-D IN<br>1, 2 | HDMI,<br>DIGITAL LINK |
| 1  | 525(480)/60i<br>(Analog)  | 15.73                      | 59.94                      | 13.50              | *               |             |                  | *                     |
| 2  | 525(480)/60i<br>(Digital) | 15.73                      | 59.94                      | 27.00              |                 | *           | *                |                       |
| 3  | 525(480)/60p              | 31.47                      | 59.94                      | 27.00              | *               | *           | *                | *                     |
| 4  | 625(575)/50i              | 15.63                      | 50.00                      | 13.50              | *               |             |                  |                       |
| 5  | 625(576)/50i              | 15.63                      | 50.00                      | 27.00              |                 | *           | *                | *                     |
| 6  | 625(575)/50p              | 31.25                      | 50.00                      | 27.00              | *               |             |                  |                       |
| 7  | 625(576)/50p              | 31.25                      | 50.00                      | 27.00              |                 | *           | *                | *                     |
| 8  | 750(720)/60p              | 45.00                      | 60.00                      | 74.25              | *               | *           | *                | *                     |
| 9  | 750(720)/50p              | 37.50                      | 50.00                      | 74.25              | *               | *           | *                | *                     |
| 10 | 1,125(1,080)/60p          | 67.50                      | 60.00                      | 148.50             | *               | *           | *                | *                     |
| 11 | 1,125(1,080)/60i          | 33.75                      | 60.00                      | 74.25              | *               | *           | *                | *                     |
| 12 | 1,125(1,080)/50p          | 56.25                      | 50.00                      | 148.50             | *               | *           | *                | *                     |
| 13 | 1,125(1,080)/50i          | 28.13                      | 50.00                      | 74.25              | *               | *           | *                | *                     |
| 14 | 1,125(1,080)/24PsF        | 27.00                      | 48.00                      | 74.25              | *               |             |                  |                       |
| 15 | 1,125(1,080)/30p          | 33.75                      | 30.00                      | 74.25              | *               | *           | *                | *                     |
| 16 | 1,125(1,080)/25p          | 28.13                      | 25.00                      | 74.25              | *               | *           | *                | *                     |
| 17 | 1,125(1,080)/24p          | 27.00                      | 24.00                      | 74.25              | *               | *           | *                | *                     |

### Video signals (VIDEO)

|   | , , , , , , , , , , , , , , , , , , , |                            |                         |              |       |
|---|---------------------------------------|----------------------------|-------------------------|--------------|-------|
|   | Signal name                           | Horizontal frequency (kHz) | Vertical frequency (Hz) | DOT<br>CLOCK | VIDEO |
| 1 | NTSC                                  | 15.73                      | 59.94                   | 13.50        | *     |
| 2 | PAL                                   | 15.63                      | 50.00                   | 13.50        | *     |
| 3 | PAL60                                 | 15.73                      | 59.94                   | 13.50        | *     |
| 4 | SECAM                                 | 15.63                      | 50.00                   | 13.50        | *     |
| 5 | NTSC 4.43                             | 15.73                      | 59.94                   | 13.50        | *     |
| 6 | PAL N                                 | 15.63                      | 50.00                   | 13.50        | *     |
| 7 | PAL M                                 | 15.73                      | 59.94                   | 13.50        | *     |

# **Shipping condition**

This function allows you to reset the unit to the factory setting.

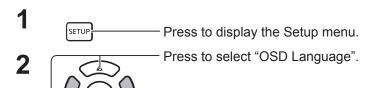

Press for more than 3 seconds.

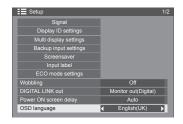

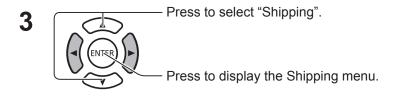

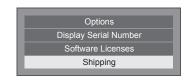

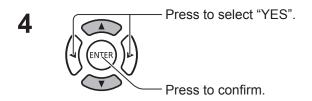

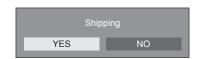

- 5 Wait for 10 seconds.
- Press the power switch (O/I) on main unit to turn the power off.

### [from the unit]

- 1. Press the MENU button till the Setup menu is displayed.
- 2. Press the Up "▲" or Down "▼" button to select "OSD Language".
- 3. Press and hold the INPUT button till the Shipping menu is displayed.
- 4. Press the Volume Up "+" or Down "-" button to select "YES".
- 5. Press the INPUT button and wait for 10 sec.
- 6. Press the power switch (O/I) on main unit to turn the power off.

# **Technical Specifications**

| Power Source         110 - 127 V AC, 50/60 Hz         220 - 240 V AC, 50/60 Hz           Power Consumption         330 W           Rated Power Consumption         0.5 W           Stand-by condition         0.5 W           Power off condition         0 W           LCD Display panel         55-inch IPS panel (LED backlight), FULL(toggle) aspect ratio           Screen size         1,209 mm (W) × 680mm (H) × 1,387 mm (diagonal)           (No.of pixels)         2,073,600 (1,920 (W) × 1,080 (H))           [5,760 × 1,080 dots]         [5,760 × 1,080 dots]           Operating condition         0 ~ 40 °C, 32 ~ 104 °F           Humidity         10 ~ 90 % RH (No condensation)           Applicable signals         Colour System           Colour System         NTSC, PAL, PAL60, SECAM, NTSC 4.43, PAL M, PAL N           Scanning format         525 (480) / 60i · 60p, 625 (575) / 50i · 50p, 750 (720) / 60p · 50p, 1125 (1080) / 60i · 60p · 5           PC signals         VGA, SVGA, XGA, SXGA           UXGA ···· (compressed)         Horizontal scanning frequency 30 - 110 kHz           Vertical scanning frequency 30 - 110 kHz         Vertical scanning frequency 48 - 120 Hz           Connection terminals         For RJ45 network and DIGITAL LINK connections, compatible with PJLink ™ Communication method: RJ45 100Base-TX           VIDEO IN         VIDEO AUDIO L-R </th <th>50i · 50p</th>                                                                                                    | 50i · 50p |
|----------------------------------------------------------------------------------------------------|-----------|
| Rated Power Consumption Stand-by condition Power off condition Power off condition Power off condition Power off condition Power off condition Power off condition  LCD Display panel S5-inch IPS panel (LED backlight), FULL(toggle) aspect ratio  Screen size 1,209 mm (W) × 680mm (H) × 1,387 mm (diagonal) (No.of pixels) 2,073,600 (1,920 (W) × 1,080 (H)) [5,760 × 1,080 dots]  Operating condition  Temperature 0 ~ 40 °C, 32 ~ 104 °F Humidity 10 ~ 90 % RH (No condensation)  Applicable signals Colour System NTSC, PAL, PAL60, SECAM, NTSC 4.43, PAL M, PAL N Scanning format 525 (480) / 60i · 60p, 625 (575) / 50i · 50p, 750 (720) / 60p · 50p, 1125 (1080) / 60i · 60p · 5 · 24p · 25p · 30p · 24PsF  PC signals  VGA, SVGA, XGA, SXGA UXGA ···· (compressed) Horizontal scanning frequency 30 - 110 kHz Vertical scanning frequency 48 - 120 Hz  Connection terminals  DIGITAL LINK LAN VIDEO IN VIDEO AUDIO L-R AV IN HDMI DisplayPort  TYPE A Connector                                                                                                    | 50i · 50p |
| Consumption         Stand-by condition       0.5 W         Power off condition       0 W         LCD Display panel       55-inch IPS panel (LED backlight), FULL(toggle) aspect ratio         Screen size       1,209 mm (W) × 680mm (H) × 1,387 mm (diagonal)         (No. of pixels)       2,073,600 (1,920 (W) × 1,080 (H))         [5,760 × 1,080 dots]       [5,760 × 1,080 dots]         Operating condition         Temperature       0 ~ 40 °C, 32 ~ 104 °F         Humidity       10 ~ 90 % RH (No condensation)         Applicable signals         Colour System       NTSC, PAL, PAL60, SECAM, NTSC 4.43, PAL M, PAL N         Scanning format       525 (480) / 60i · 60p, 625 (575) / 50i · 50p, 750 (720) / 60p · 50p, 1125 (1080) / 60i · 60p · 5 · 24p · 25p · 30p · 24PsF         PC signals       VGA, SVGA, XGA, SXGA UXGA ···· (compressed) Horizontal scanning frequency 30 - 110 kHz Vertical scanning frequency 48 - 120 Hz         Connection terminals         DIGITAL LINK LAN EAN (NJEC) AUDIO L-R (3.45 100Base-TX         VIDEO IN VIDEO AUDIO L-R (3.5 Vrms)       1.0 Vp-p (75 Ω)         AV IN HDMI DisplayPort       1.0 Vp-p (75 Ω)         10 SplayPort       1.0 Vp-p (75 Ω)                                                                                                    | 50i · 50p |
| Consumption   Stand-by condition   Power off condition   Power off condition   O W                                                                                                    | 50i · 50p |
| Power off condition                                                                                                    | 50i · 50p |
| LCD Display panel55-inch IPS panel (LED backlight), FULL(toggle) aspect ratioScreen size1,209 mm (W) × 680mm (H) × 1,387 mm (diagonal)(No.of pixels)2,073,600 (1,920 (W) × 1,080 (H))<br>[5,760 × 1,080 dots]Operating conditionTemperature0 ~ 40 °C, 32 ~ 104 °F<br>HumidityApplicable signalsNTSC, PAL, PAL60, SECAM, NTSC 4.43, PAL M, PAL NScanning format525 (480) / 60i · 60p, 625 (575) / 50i · 50p, 750 (720) / 60p · 50p, 1125 (1080) / 60i · 60p · 5<br>· 24p · 25p · 30p · 24PsFPC signalsVGA, SVGA, XGA, XGA, SXGA<br>UXGA ···· (compressed)<br>Horizontal scanning frequency 30 - 110 kHz<br>Vertical scanning frequency 48 - 120 HzConnection terminalsDIGITAL LINK<br>LANFor RJ45 network and DIGITAL LINK connections, compatible with PJLink™ Communication<br>method: RJ45 100Base-TXVIDEO IN<br>AUDIO L-R<br>AUDIO L-R<br>AUDIO L-R<br>IDISPlayPort1.0 Vp-p (75 Ω)<br>0.5 VrmsAV IN<br>INDIDISPLAYPORTHDMI<br>DisplayPort                                                                                                    | 50i · 50p |
| Screen size                                                                                                    | 50i · 50p |
| (No.of pixels)   2,073,600 (1,920 (W) × 1,080 (H))   [5,760 × 1,080 dots]                                                                                                    | 50i · 50p |
| Coperating condition   Temperature   0 ~ 40 °C, 32 ~ 104 °F   Humidity   10 ~ 90 % RH (No condensation)                                                                                                    | 50i · 50p |
| Operating conditionTemperature0 ~ 40 °C, 32 ~ 104 °FHumidity10 ~ 90 % RH (No condensation)Applicable signalsColour SystemNTSC, PAL, PAL60, SECAM, NTSC 4.43, PAL M, PAL NScanning format525 (480) / 60i · 60p, 625 (575) / 50i · 50p, 750 (720) / 60p · 50p, 1125 (1080) / 60i · 60p · 5PC signalsVGA, SVGA, XGA, SXGA<br>UXGA ···· (compressed)<br>Horizontal scanning frequency 30 - 110 kHz<br>Vertical scanning frequency 48 - 120 HzConnection terminalsDIGITAL LINK<br>LANFor RJ45 network and DIGITAL LINK connections, compatible with PJLink™ Communication<br>method: RJ45 100Base-TXVIDEO INVIDEO<br>AUDIO L-R<br>OAUDIO L-R1.0 Vp-p (75 Ω)<br>0.5 VrmsAV INHDMI<br>DisplayPortTYPE A Connector                                                                                                    | 50i · 50p |
| Temperature  Humidity  Applicable signals  Colour System  Scanning format  PC signals  PC signals  DIGITAL LINK LAN  VIDEO IN  VIDEO IN  VIDEO  AV IN  Applicable signals  O ~ 40 °C, 32 ~ 104 °F  Humidity  10 ~ 90 % RH (No condensation)  10 ~ 90 % RH (No condensation)  NTSC, PAL, PAL60, SECAM, NTSC 4.43, PAL M, PAL N  525 (480) / 60i · 60p, 625 (575) / 50i · 50p, 750 (720) / 60p · 50p, 1125 (1080) / 60i · 60p · 5  · 24p · 25p · 30p · 24PsF  VGA, SVGA, XGA, SXGA UXGA ···· (compressed)  Horizontal scanning frequency 30 - 110 kHz  Vertical scanning frequency 48 - 120 Hz  Connection terminals  DIGITAL LINK LAN  VIDEO IN  VIDEO AUDIO L-R  AV IN  HDMI DisplayPort  TYPE A Connector                                                                                                    | 50i · 50p |
| Humidity  Applicable signals  Colour System  NTSC, PAL, PAL60, SECAM, NTSC 4.43, PAL M, PAL N  Scanning format  525 (480) / 60i · 60p, 625 (575) / 50i · 50p, 750 (720) / 60p · 50p, 1125 (1080) / 60i · 60p · 5 · 24p · 25p · 30p · 24PsF  PC signals  PC signals  VGA, SVGA, XGA, SXGA  UXGA ···· (compressed)  Horizontal scanning frequency 30 - 110 kHz  Vertical scanning frequency 48 - 120 Hz  Connection terminals  DIGITAL LINK  LAN  VIDEO IN  VIDEO IN  VIDEO  AUDIO L-R  AV IN  HDMI  DisplayPort  TYPE A Connector                                                                                                    | 50i · 50p |
| Applicable signalsColour SystemNTSC, PAL, PAL60, SECAM, NTSC 4.43, PAL M, PAL NScanning format525 (480) / 60i · 60p, 625 (575) / 50i · 50p, 750 (720) / 60p · 50p, 1125 (1080) / 60i · 60p · 5<br>· 24p · 25p · 30p · 24PsFPC signalsVGA, SVGA, XGA, SXGA<br>UXGA ···· (compressed)<br>Horizontal scanning frequency 30 - 110 kHz<br>Vertical scanning frequency 48 - 120 HzConnection terminalsDIGITAL LINK<br>LANFor RJ45 network and DIGITAL LINK connections, compatible with PJLink™ Communication<br>method: RJ45 100Base-TXVIDEO IN<br>VIDEO<br>AUDIO L-R1.0 Vp-p (75 Ω)<br>0.5 VrmsAV INHDMI<br>DisplayPortTYPE A Connector                                                                                                    | 50i · 50p |
| Colour System    NTSC, PAL, PAL60, SECAM, NTSC 4.43, PAL M, PAL N   Scanning format   525 (480) / 60i · 60p, 625 (575) / 50i · 50p, 750 (720) / 60p · 50p, 1125 (1080) / 60i · 60p · 5     PC signals   VGA, SVGA, XGA, SXGA   UXGA ···· (compressed)   Horizontal scanning frequency 30 - 110 kHz   Vertical scanning frequency 48 - 120 Hz   Connection terminals   For RJ45 network and DIGITAL LINK   Connections, compatible with PJLink™ Communication   method: RJ45 100Base-TX     VIDEO IN   VIDEO   AUDIO L-R   0.5 Vrms     AV IN   HDMI   DisplayPort   TYPE A Connector   TYPE A Connector   TYPE A Connect | 50i · 50p |
| Scanning format  525 (480) / 60i · 60p, 625 (575) / 50i · 50p, 750 (720) / 60p · 50p, 1125 (1080) / 60i · 60p · 5  · 24p · 25p · 30p · 24PsF  PC signals  VGA, SVGA, XGA, SXGA  UXGA ···· (compressed)  Horizontal scanning frequency 30 - 110 kHz  Vertical scanning frequency 48 - 120 Hz  Connection terminals  DIGITAL LINK  LAN  For RJ45 network and DIGITAL LINK connections, compatible with PJLink™ Communication  method: RJ45 100Base-TX  VIDEO IN VIDEO  AUDIO L-R  AV IN HDMI  DisplayPort  TYPE A Connector                                                                                                    | 50i · 50p |
| UXGA ···· (compressed) Horizontal scanning frequency 30 - 110 kHz Vertical scanning frequency 48 - 120 Hz  Connection terminals  DIGITAL LINK LAN For RJ45 network and DIGITAL LINK connections, compatible with PJLink™ Communication method: RJ45 100Base-TX  VIDEO IN VIDEO 1.0 Vp-p (75 Ω) AUDIO L-R AV IN HDMI DisplayPort  TYPE A Connector                                                                                                    |           |
| Horizontal scanning frequency 30 - 110 kHz Vertical scanning frequency 48 - 120 Hz  Connection terminals  DIGITAL LINK LAN VIDEO IN VIDEO AUDIO L-R AV IN HDMI DisplayPort  Horizontal scanning frequency 30 - 110 kHz Vertical scanning frequency 48 - 120 Hz  For RJ45 network and DIGITAL LINK connections, compatible with PJLink™ Communication method: RJ45 100Base-TX  TYPE A Connector                                                                                                    |           |
| Vertical scanning frequency 48 - 120 Hz         Connection terminals         DIGITAL LINK LAN       For RJ45 network and DIGITAL LINK connections, compatible with PJLink™ Communication method: RJ45 100Base-TX         VIDEO IN       VIDEO 1.0 Vp-p (75 Ω) AUDIO L-R AUDIO L-R DisplayPort       TYPE A Connector                                                                                                    |           |
| Connection terminals         DIGITAL LINK LAN       For RJ45 network and DIGITAL LINK connections, compatible with PJLink™ Communication method: RJ45 100Base-TX         VIDEO IN       VIDEO 1.0 Vp-p (75 Ω)         AUDIO L-R       0.5 Vrms         AV IN       HDMI DisplayPort         TYPE A Connector                                                                                                    |           |
| DIGITAL LINK For RJ45 network and DIGITAL LINK connections, compatible with PJLink™ Communication method: RJ45 100Base-TX  VIDEO IN VIDEO 1.0 Vp-p (75 Ω) AUDIO L-R 0.5 Vrms  AV IN HDMI DisplayPort  TYPE A Connector                                                                                                    |           |
| LAN         method: RJ45 100Base-TX           VIDEO IN         VIDEO           AUDIO L-R         1.0 Vp-p (75 Ω)           AV IN         HDMI           DisplayPort         TYPE A Connector                                                                                                    |           |
| AV IN HDMI DisplayPort TYPE A Connector                                                                                                    | )II       |
| DisplayPort TYPE A Connector                                                                                                    |           |
|                                                                                                    |           |
|                                                                                                    |           |
| Y with sync 1.0 Vp-p (75 Ω)                                                                                                    |           |
| PB/CB 0.7 Vp-p (75 Ω) PR/CR 0.7 Vp-p (75 Ω) AUDIO L-R 0.5 Vrms                                                                                                    |           |
| DVI-D IN 1 Compliance with DVI Revision 1.0                                                                                                    |           |
| DVI-D IN 2 Compatible with HDCP 1.1 AUDIO 0.5 Vrms, Shared with PC IN                                                                                                    |           |
| PC IN  G with sync 1.0 Vp-p (75 Ω)  G without sync 0.7 Vp-p (75 Ω)  B: 0.7 Vp-p (75 Ω)  R: 0.7 Vp-p (75 Ω)  HD/VD: 1.0 - 5.0 Vp-p (high impedance)                                                                                                    |           |
| AUDIO 0.5 Vrms, Shared with DVI-D IN                                                                                                    |           |
| SERIAL IN SERIAL OUT RS-232C compatible                                                                                                    |           |
| AUDIO OUT [INPUT 1 kHz / 0 dB, 10 kΩ Load]                                                                                                    |           |
| REMOTE IN M3 mini jack x 2                                                                                                    |           |
| <b>Dimensions (W × H × D)</b> 1,213 mm (W) × 684 mm (H) × 95 mm (D)                                                                                                    |           |
| Mass (weight) approx. 30 kg                                                                                                    |           |

### Notes:

• Design and specifications are subject to change without notice. Mass and dimensions shown are approximate.

### Information for Users on Collection and Disposal of Old Equipment and used Batteries

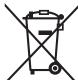

These symbols on the products, packaging, and/or accompanying documents mean that used electrical and electronic products and batteries should not be mixed with general household waste. For proper treatment, recovery and recycling of old products and used batteries, please take them to applicable collection points, in accordance with your national legislation and the Directives 2002/96/EC and 2006/66/EC.

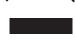

By disposing of these products and batteries correctly, you will help to save valuable resources and prevent any potential negative effects on human health and the environment which could otherwise arise from inappropriate waste handling.

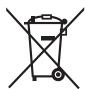

For more information about collection and recycling of old products and batteries, please contact your local municipality, your waste disposal service or the point of sale where you purchased the items. Penalties may be applicable for incorrect disposal of this waste, in accordance with national legislation.

### For business users in the European Union

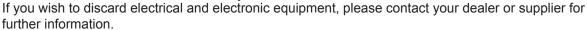

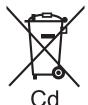

[Information on Disposal in other Countries outside the European Union] These symbols are only valid in the European Union. If you wish to discard these items, please contact your local authorities or dealer and ask for the correct method of disposal.

### Note for the battery symbol (bottom two symbol examples):

This symbol might be used in combination with a chemical symbol. In this case it complies with the requirement set by the Directive for the chemical involved.

### **USA Only:**

Disposal may be regulated in your community due to environmental considerations. For disposal or recycling information, please visit Panasonic website: http://www.panasonic.com/environmental or call 1-888-769-0149.

### <Software Information for This Product>

This product incorporates the following software:

- (1) the software developed independently by or for Panasonic Corporation,
- (2) the software owned by third party and licensed to Panasonic Corporation,
- (3) the software licensed under the GNU General Public License, Version 2.0 (GPL V2.0),
- (4) the software licensed under the GNU LESSER General Public License, Version 2.1 (LGPL V2.1), and/or
- (5) open source software other than the software licensed under the GPL V2.0 and/or LGPL V2.1.

The software categorized as (3) - (5) are distributed in the hope that it will be useful, but WITHOUT ANY WARRANTY, without even the implied warranty of MERCHANTABILITY or FITNESS FOR A PARTICULAR PURPOSE. Please refer to the detailed terms and conditions thereof shown in the attached CD-ROM

At least three (3) years from delivery of this product, Panasonic will give to any third party who contacts us at the contact information provided below, for a charge no more than our cost of physically performing source code distribution, a complete machine-readable copy of the corresponding source code covered under GPL V2.0, LGPL V2.1 or the other licenses with the obligation to do so, as well as the respective copyright notice thereof.

Contact Information: oss-cd-request@gg.jp.panasonic.com

### **Customer's Record**

The model number and serial number of this product can be found on its back cover. You should note this serial number in the space provided below and retain this book, plus your purchase receipt, as a permanent record of your purchase to aid in identification in the event of theft or loss, and for Warranty Service purposes.

Model Number Serial Number

### For TH-55LFV70U

Panasonic System Communications Company of North America Unit of Panasonic Corporation of North America

Executive Office:

Two Riverfront Plaza Newark, NJ 07102-5490

Panasonic Canada Inc. 5770 Amber Drive Mississauga, Ontario L4W 2T3

### For TH-55LFV70W

Pursuant to the directive 2004/108/EC, article 9(2) Panasonic Testing Centre Panasonic Service Europe, a division of Panasonic Marketing Europe GmbH

Winsbergring 15, 22525 Hamburg, F.R. Germany

## **Panasonic Corporation**

Web Site: https://panasonic.net/cns/prodisplays/

© Panasonic Corporation 2014

TP1117TS0 -PB